教育部各級學校申請外籍教師 聘僱許可申審整合系統建置案 Ver. 1.0.1

# 【線上申請】

# 使用者手冊

User's Guide

文件修訂履歷

| 版本       | 日期         | 修改項目說明    |
|----------|------------|-----------|
| 版本 1.0.0 | 2020/07/06 | 使用者手册第一版本 |
| 版本 1.0.1 | 2020/10/26 | 新增聘僱教師名冊  |
|          |            |           |
|          |            |           |
|          |            |           |
|          |            |           |
|          |            |           |
|          |            |           |
|          |            |           |
|          |            |           |
|          |            |           |

#### 目錄

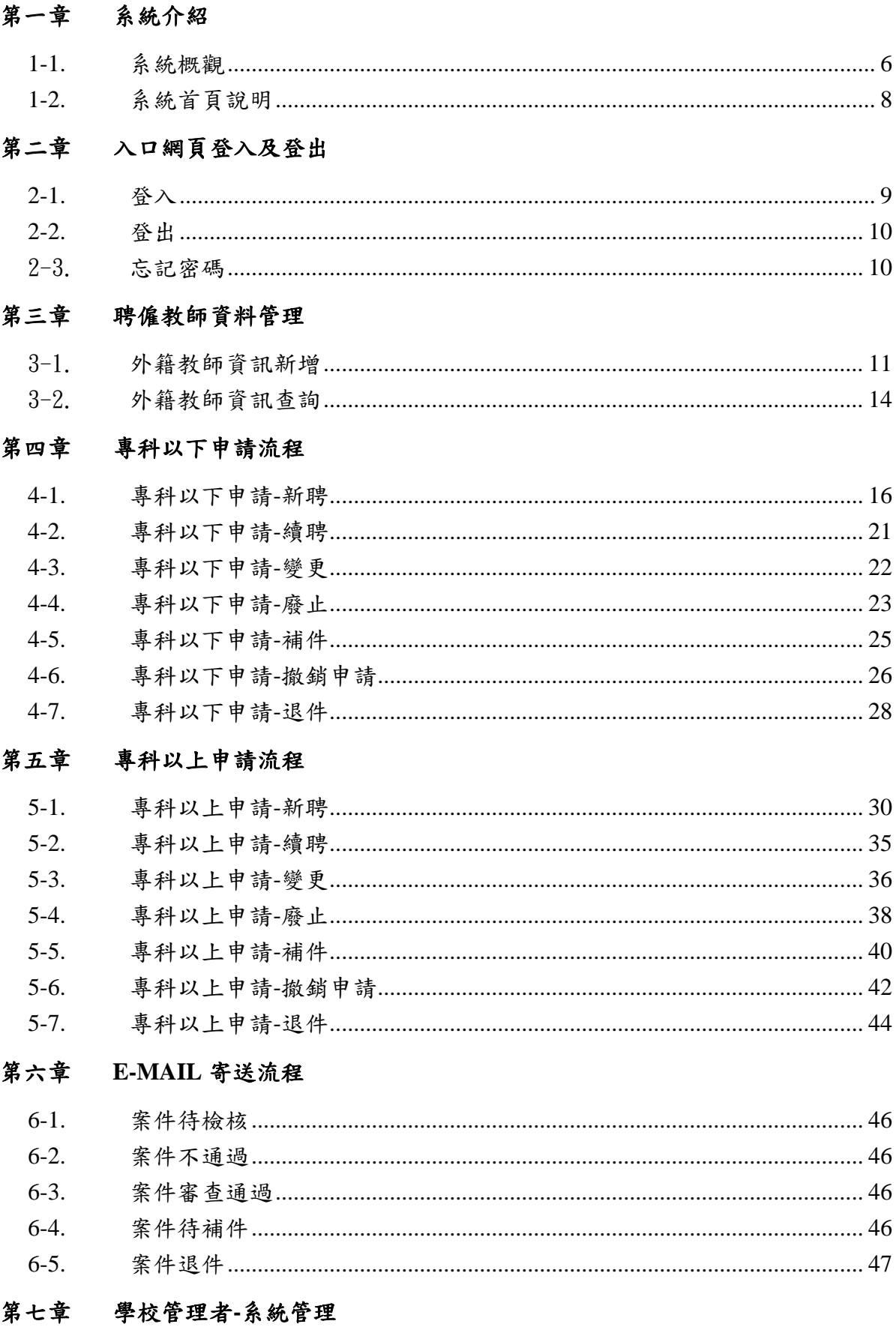

外籍教師\_

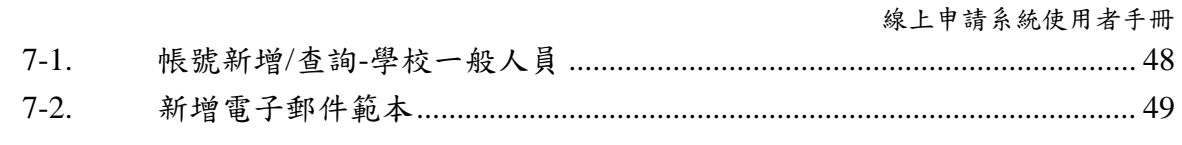

## 第八章 學校名冊下載

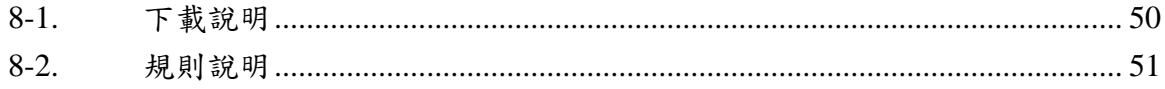

# 圖目錄

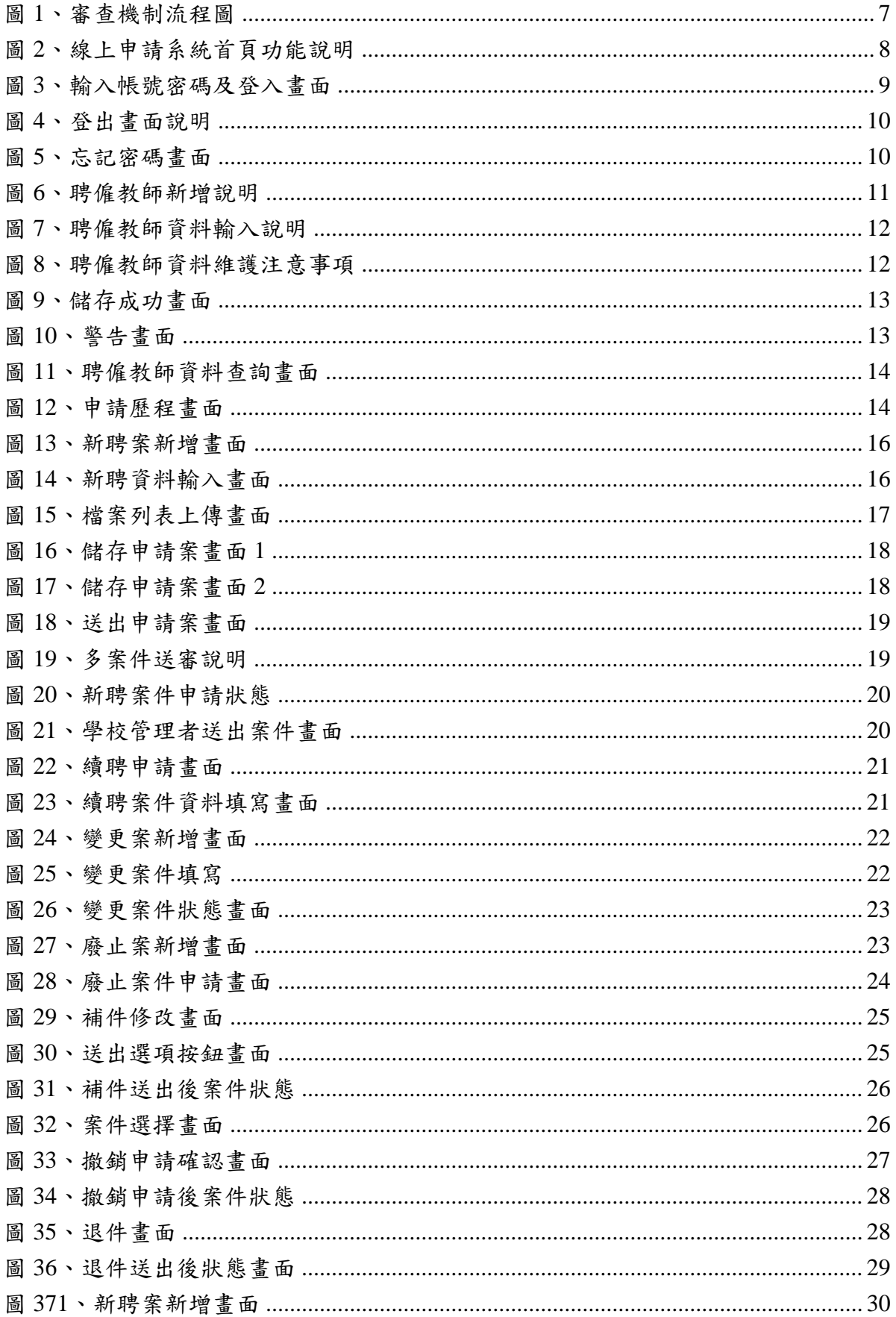

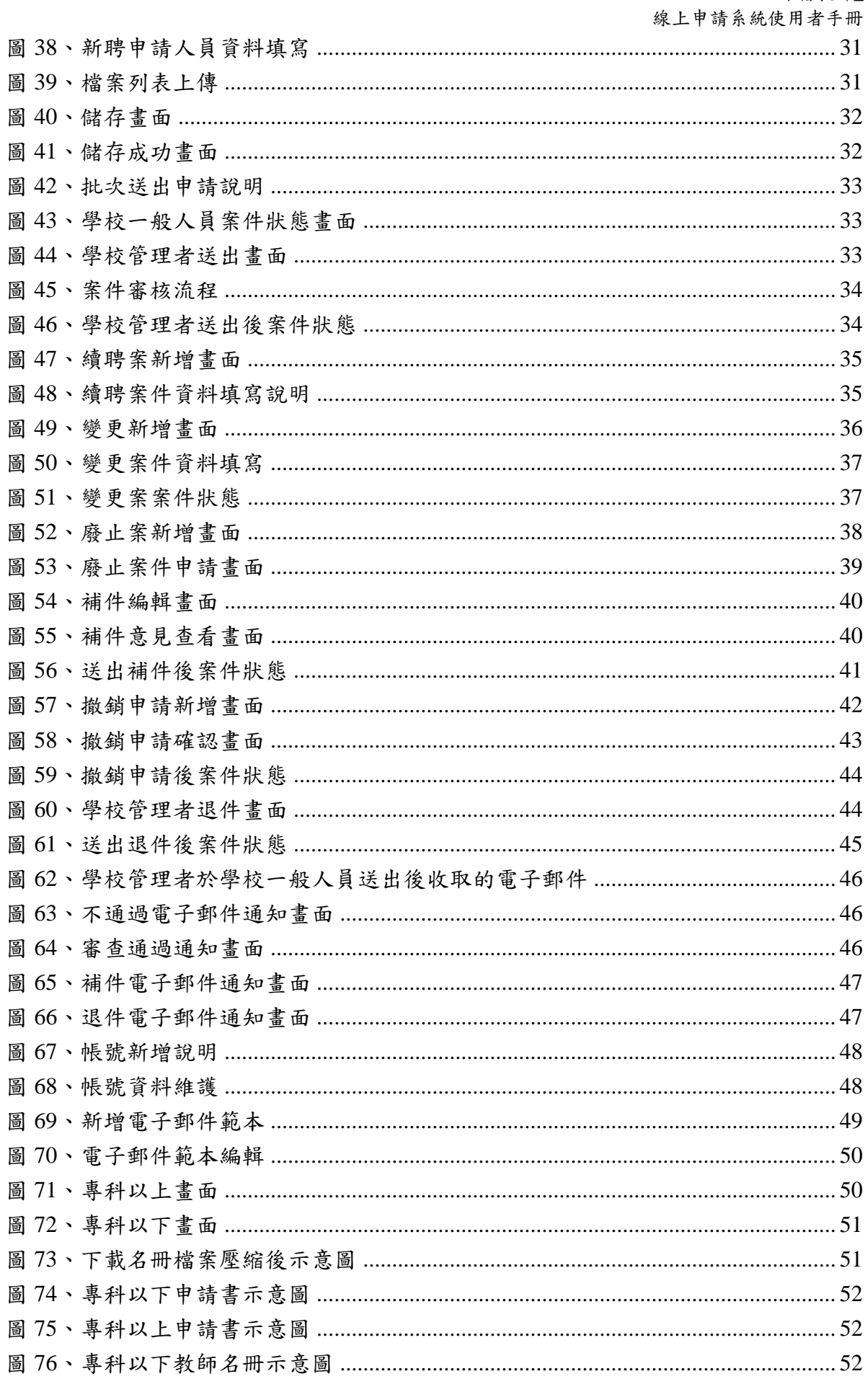

# <span id="page-7-0"></span>第一章 系統介紹

#### <span id="page-7-1"></span>**1-1.** 系統概觀

A. 外籍教師線上申辦系統 網址:http:// www.foreignteacher.moe.gov.tw

本手冊主要是關於外籍教師線上申辦系統入口網站的使用。在入口網站上可提出 案件申請與追蹤案件等功能。

申請審核機制流程說明

本案建置之系統主要為線上申辦系統以及申請審核系統,學校單位利用線上申 辦系統進行外籍教師的新聘、續聘、變更、廢止等申請作業,申請審核系統則依照申 請之單位(專科以上、專科以下)申請案件之派分,簡化了原本紙本作業之"收文"流程, 審查單位依照學校申請類別進行初審、複審,當審查完畢,系統則自動歸檔,以節省 人工歸檔耗時之流程,舉凡案件流程變動,皆可由系統自動發信通知相關人員進行案 件審核或補件之動作,以及當案件流程結束,亦發信通知申請學校,由申請學校自行 選擇電子郵件樣板,發送通知信給外籍教師,案件申請審核流程參考[圖](#page-8-0)1。

 外籍教師\_ 線上申請系統使用者手冊

<span id="page-8-0"></span>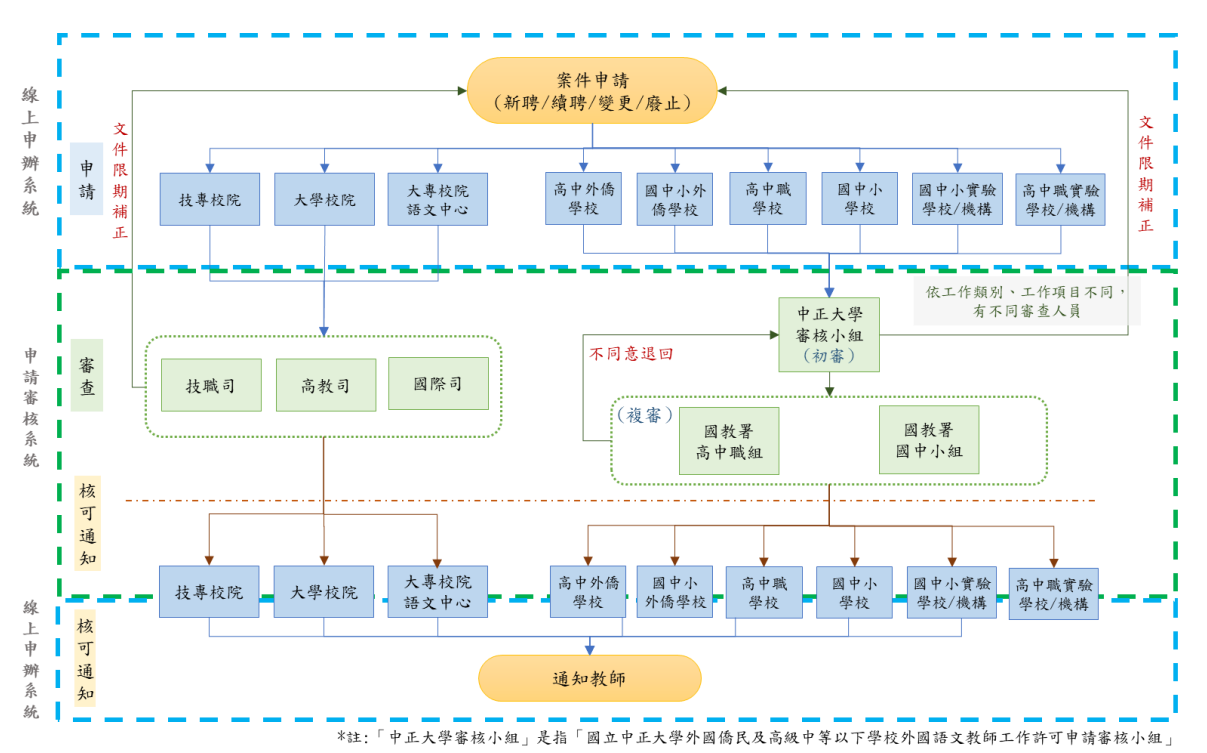

圖 1、審查機制流程圖

### <span id="page-9-0"></span>**1-2.** 系統首頁說明

線上申請系統網站登入頁面功能包括

- 跑馬燈訊息
- 使用已註冊之帳號登入系統
- ③ 帳號查詢
- <span id="page-9-1"></span>最新消息

圖 2、線上申請系統首頁功能說明

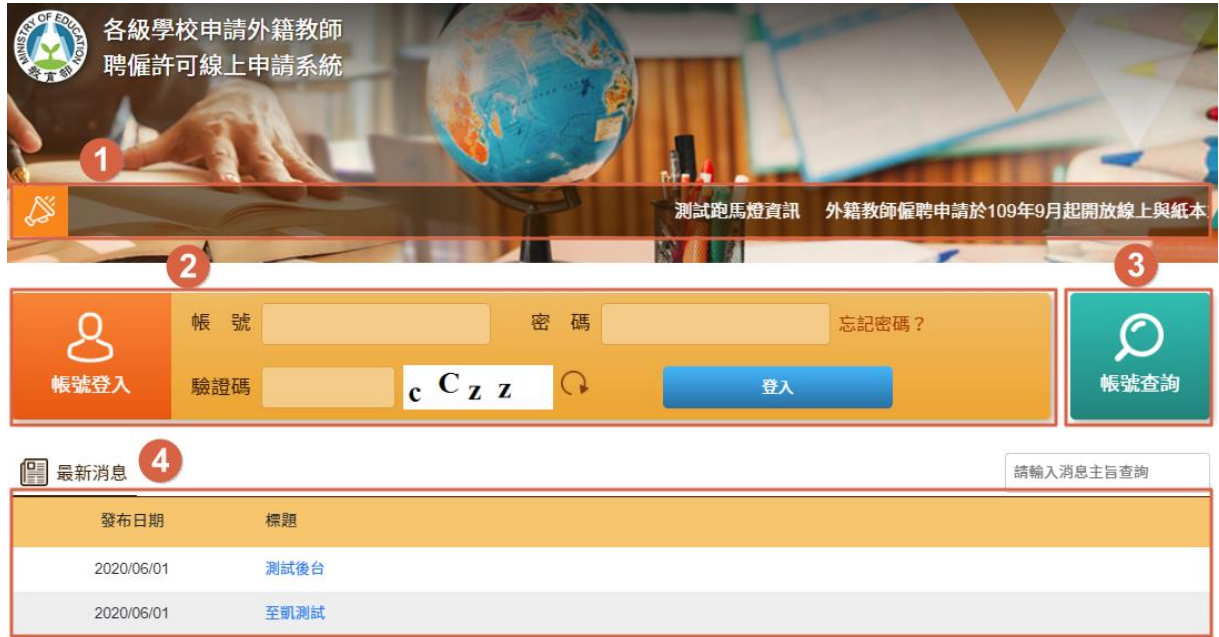

# <span id="page-10-0"></span>第二章 入口網頁登入及登出

#### <span id="page-10-1"></span>**2-1.** 登入

A. 進入線上申請系統入口網頁,填入申請的電子信箱與密碼,之後按下「登入」。

### 帳號: 使用者電子郵件帳號。

密碼: 使用者自訂密碼。

驗證碼:請輸入圖出現的文字,不分大小寫。

<span id="page-10-2"></span>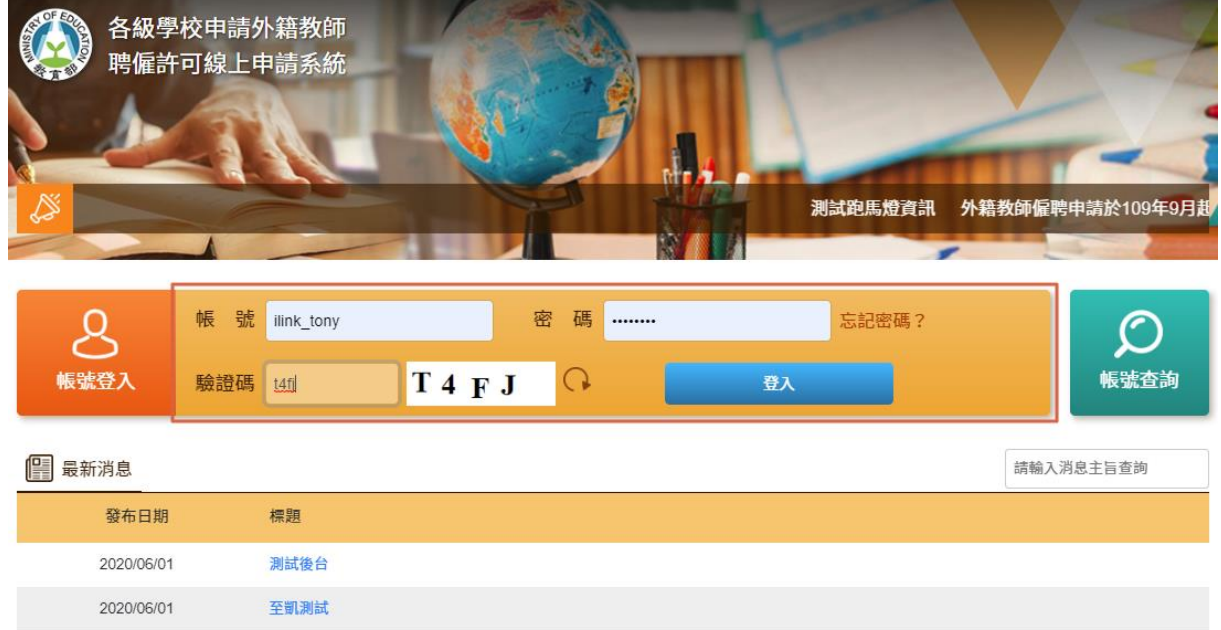

圖 3、輸入帳號密碼及登入畫面

### <span id="page-11-0"></span>**2-2.** 登出

A. 按下右上角登入者資訊旁的「登出」(如[圖](#page-11-2) 4),按下後,畫面即回到未登入的畫面 (如[圖](#page-10-2) 3)。

<span id="page-11-2"></span>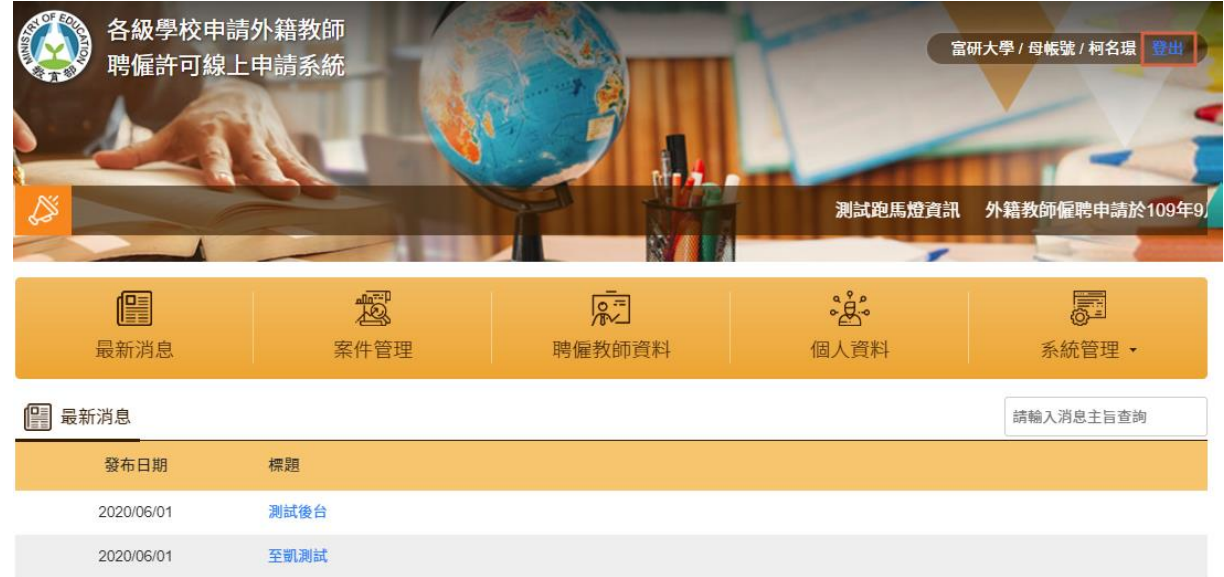

圖 4、登出畫面說明

### <span id="page-11-1"></span>2-3. 忘記密碼

A. 按下密碼旁的按鈕「忘記密碼」(如[圖](#page-11-3)5),畫面跳出帳號及電子郵件填寫畫面,輸入 完成後,則至信箱收取信件重新設定密碼。

圖 5、忘記密碼畫面

<span id="page-11-3"></span>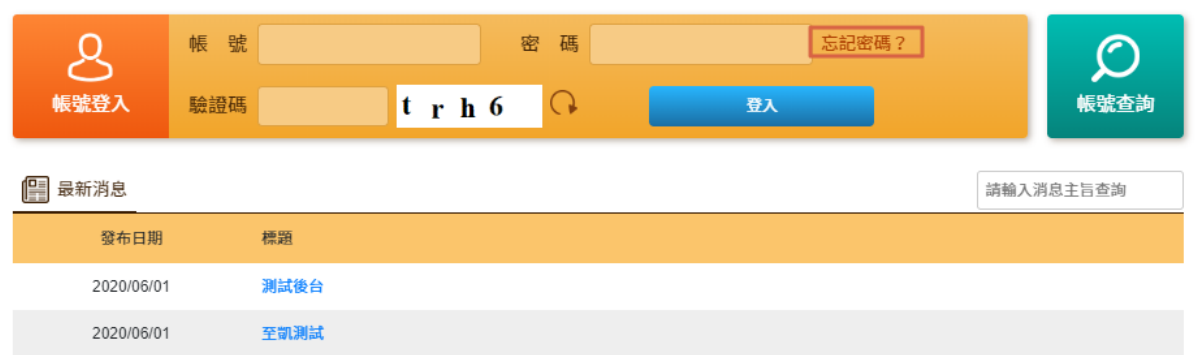

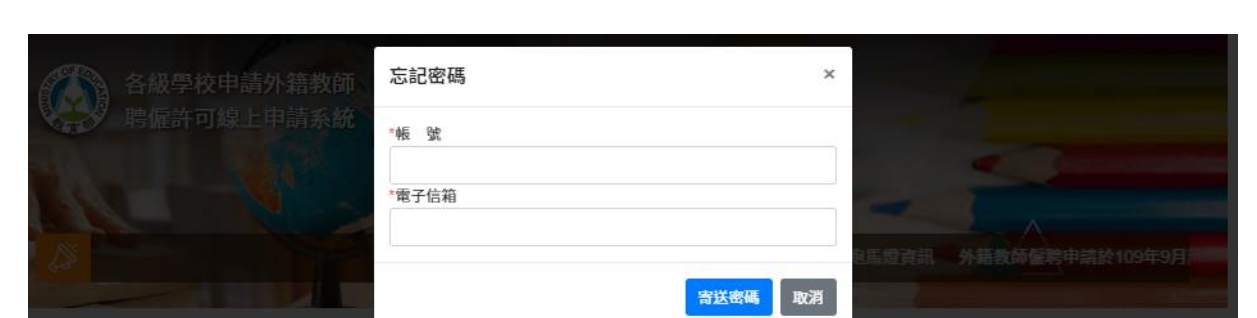

# <span id="page-12-0"></span>第三章 聘僱教師資料管理

### <span id="page-12-1"></span>3-1. 外籍教師資訊新增

A. 學校管理者/一般使用者皆可新增外師資料:按下「聘僱教師資料」,點選左下角「新 增」,及跳轉畫面後(如[圖](#page-12-2) 6),即可開始填寫聘僱教師資料

<span id="page-12-2"></span>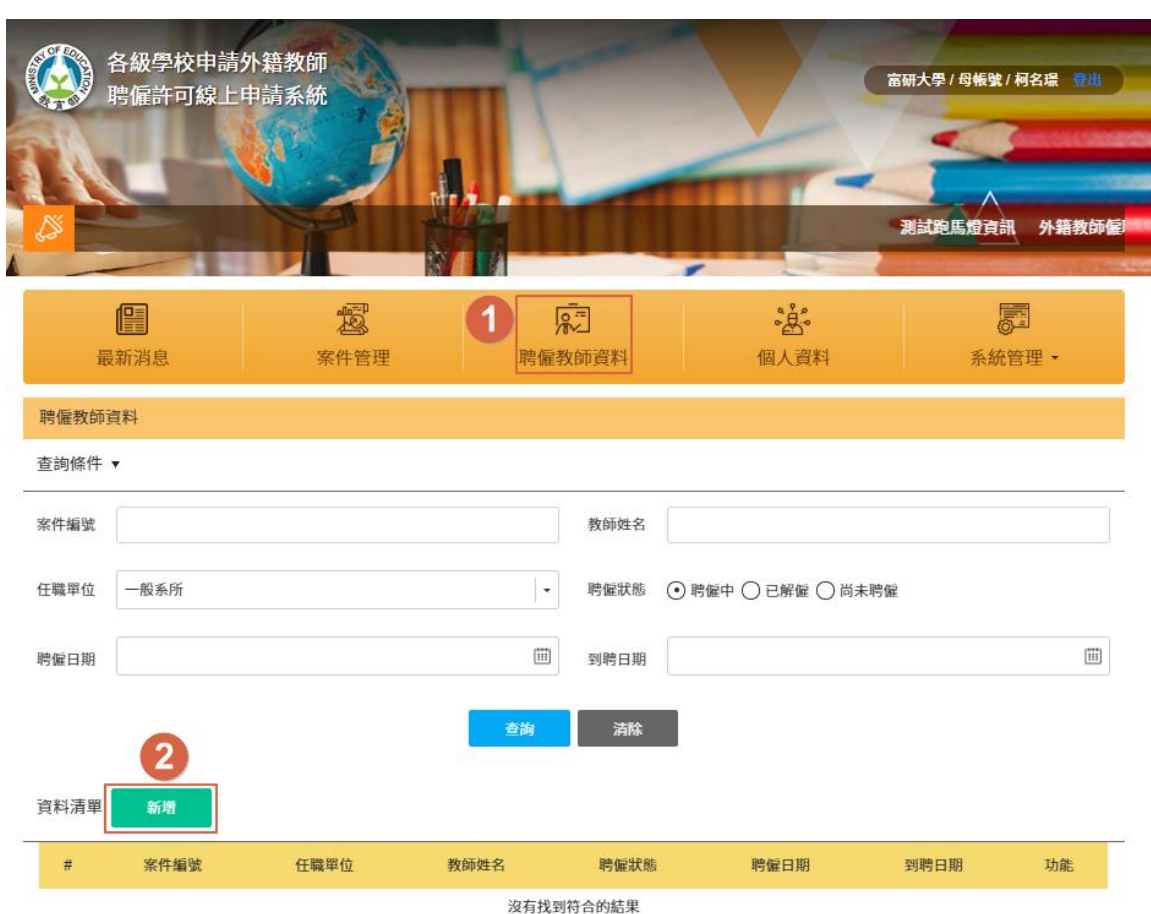

圖 6、聘僱教師新增說明

#### B. 外籍教師資料輸入:國籍可用模糊搜尋找出 Ex.輸入[英]→出現包含[英]的國家

<span id="page-13-0"></span>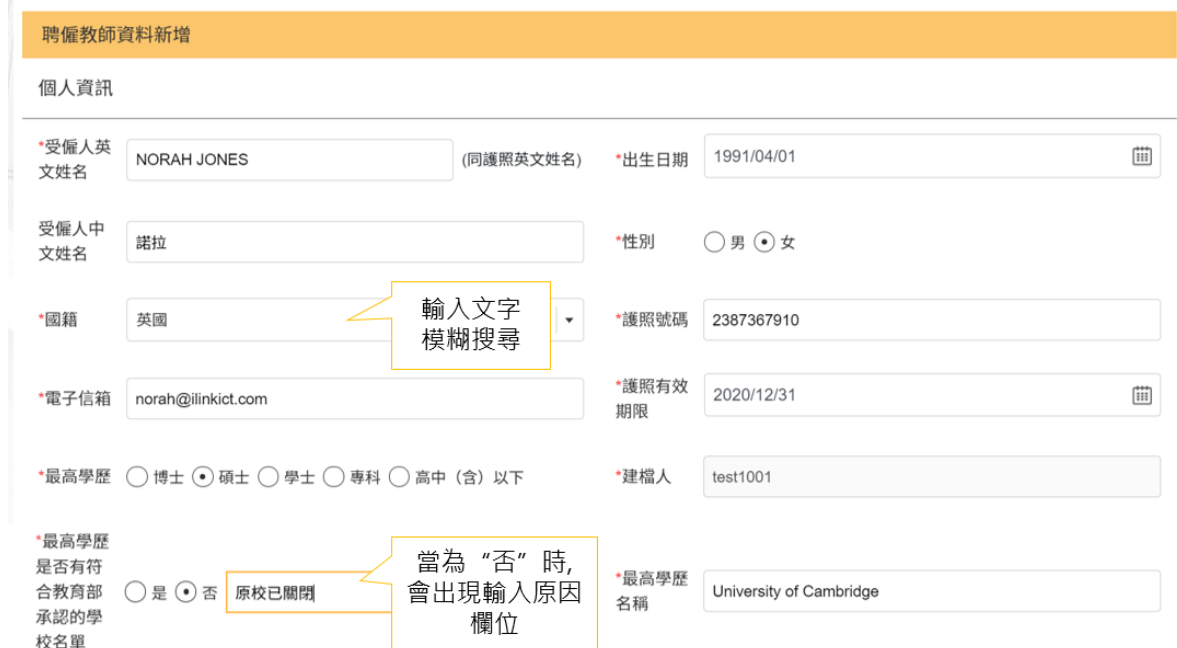

圖 7、聘僱教師資料輸入說明

<span id="page-13-1"></span>C. 若為專科以下,則會出現「任職單位類型」及「工作類別」

圖 8、聘僱教師資料維護注意事項

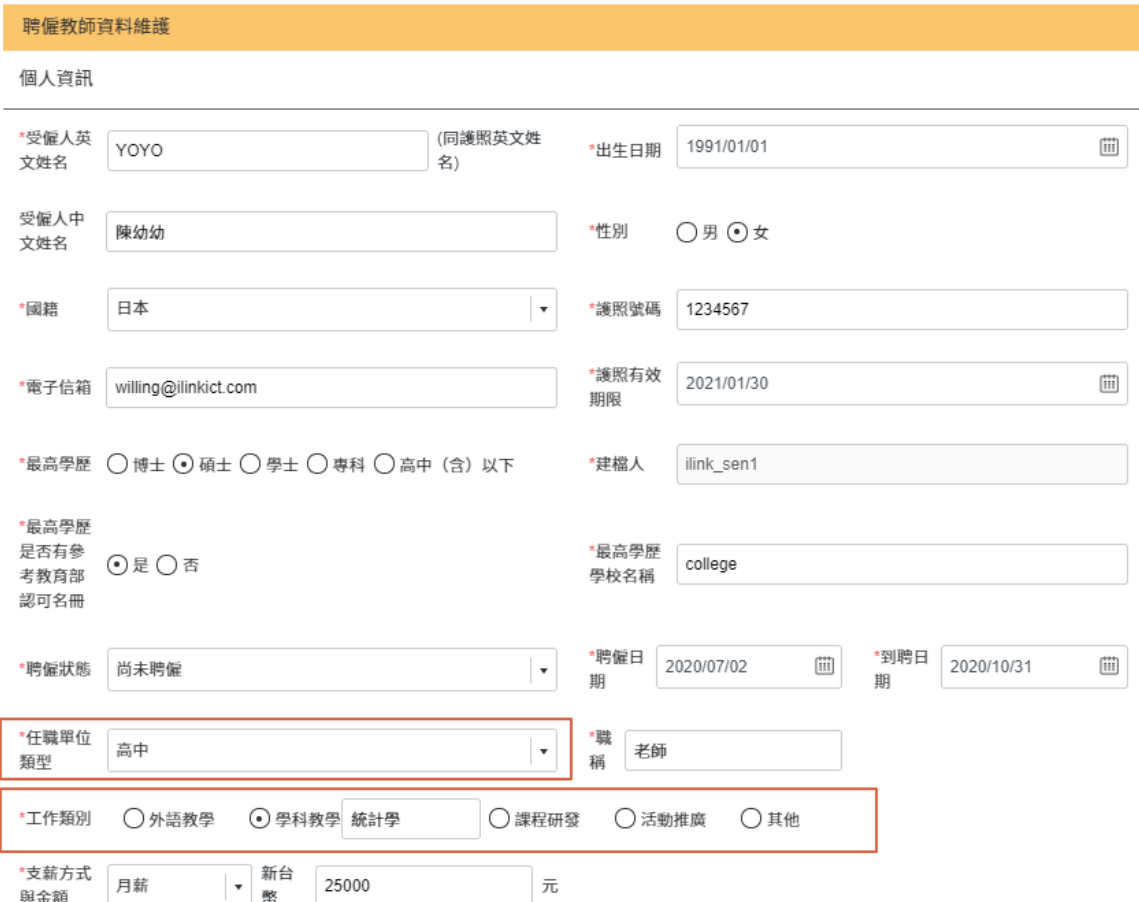

D. 資料完成填寫後,點選「儲存」

<span id="page-14-0"></span>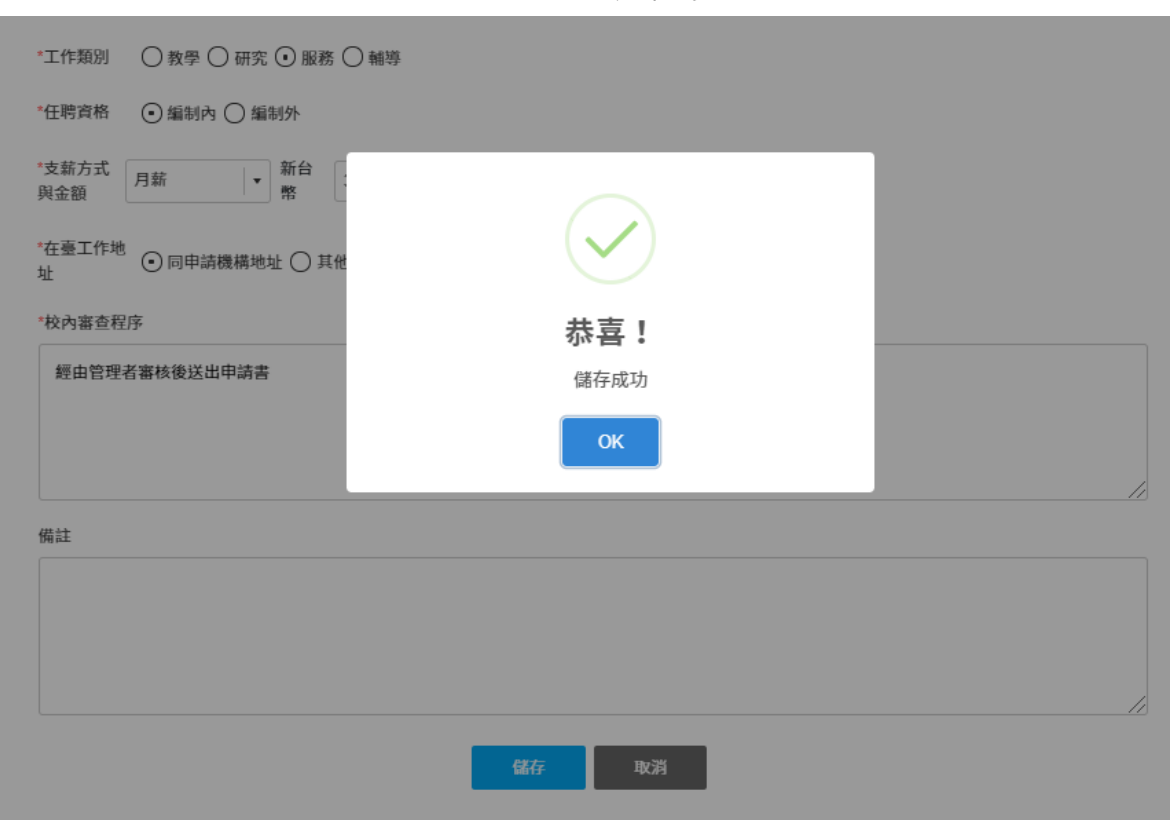

圖 9、儲存成功畫面

E. 若有遺漏之必填事項,將呈現以下畫面

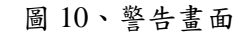

<span id="page-14-1"></span>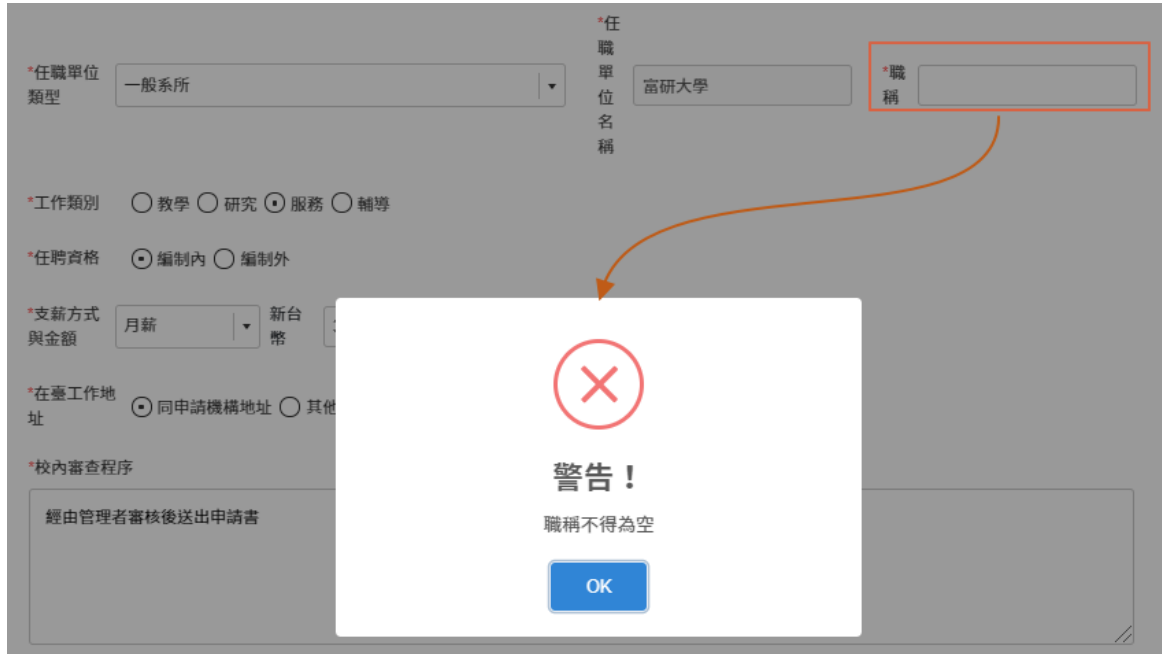

### <span id="page-15-0"></span>3-2. 外籍教師資訊查詢

A. 若要查詢已填寫完成的聘僱教師資料,選擇欲查詢的「聘僱狀態」,並點選「查詢」, 則列出教師資料。

<span id="page-15-1"></span>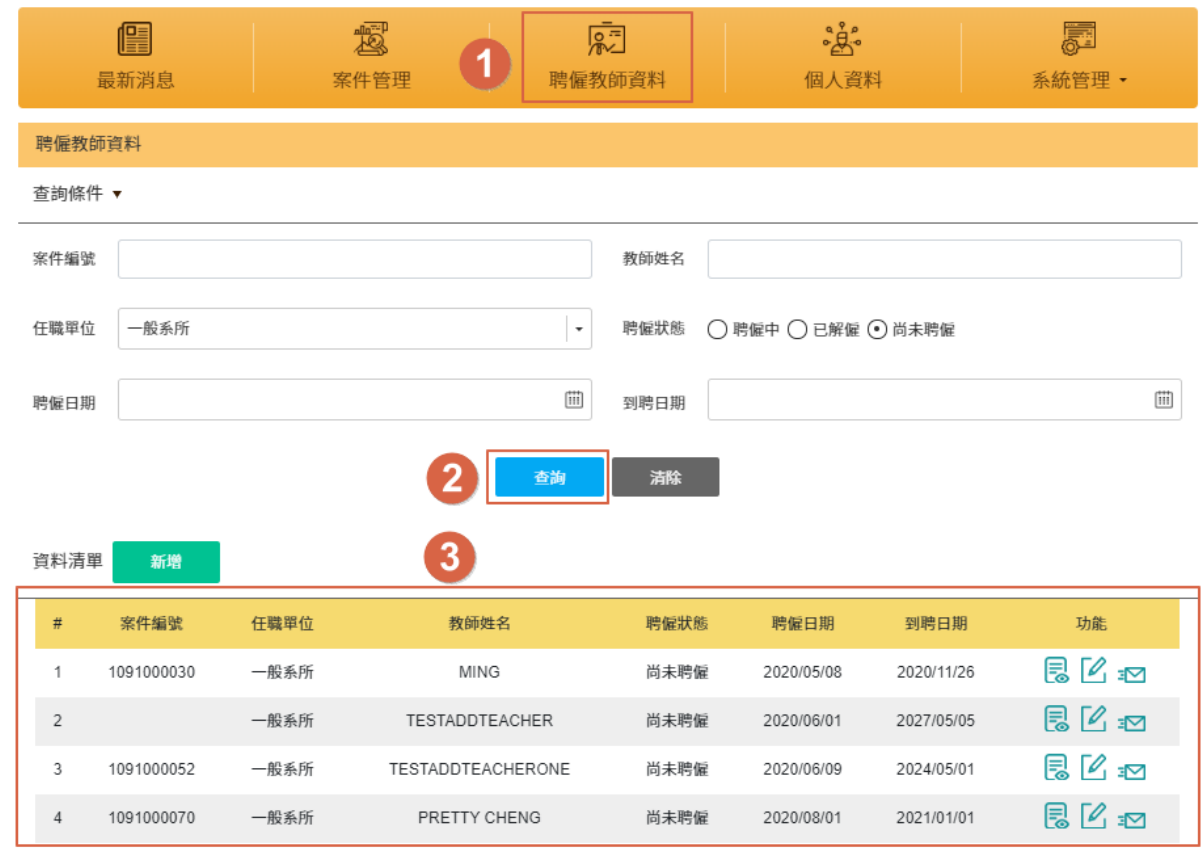

圖 11、聘僱教師資料查詢畫面

B. 內頁會詳細記載受聘僱教師的基本資訊,以及依權限顯示申請類型歷程。 當聘僱教師新案申請已通過後,於此頁可再點擊「申請續聘」、「申請廢止」、 「申請變更」等功能

 $\sim$ 

圖 12、申請歷程畫面

<span id="page-15-2"></span>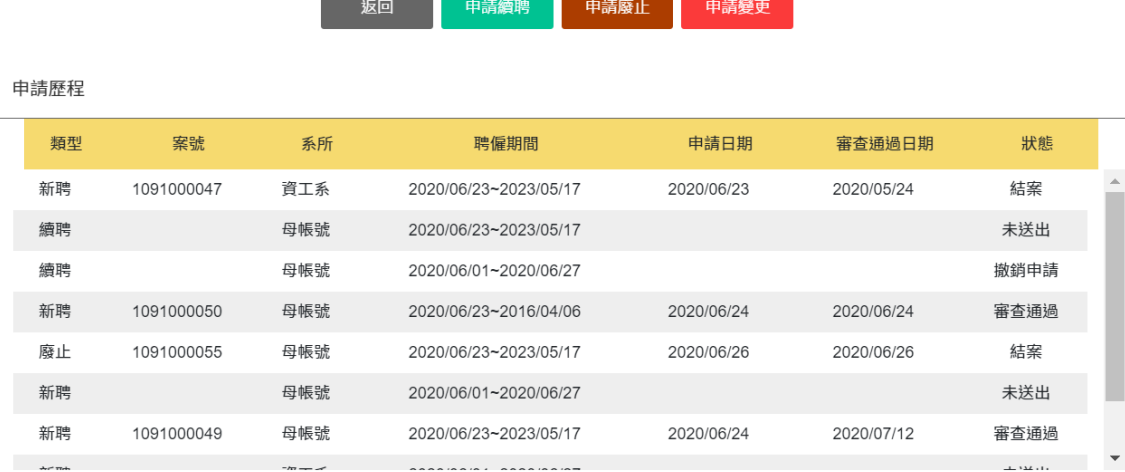

<span id="page-16-0"></span>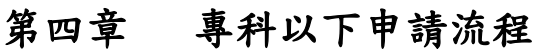

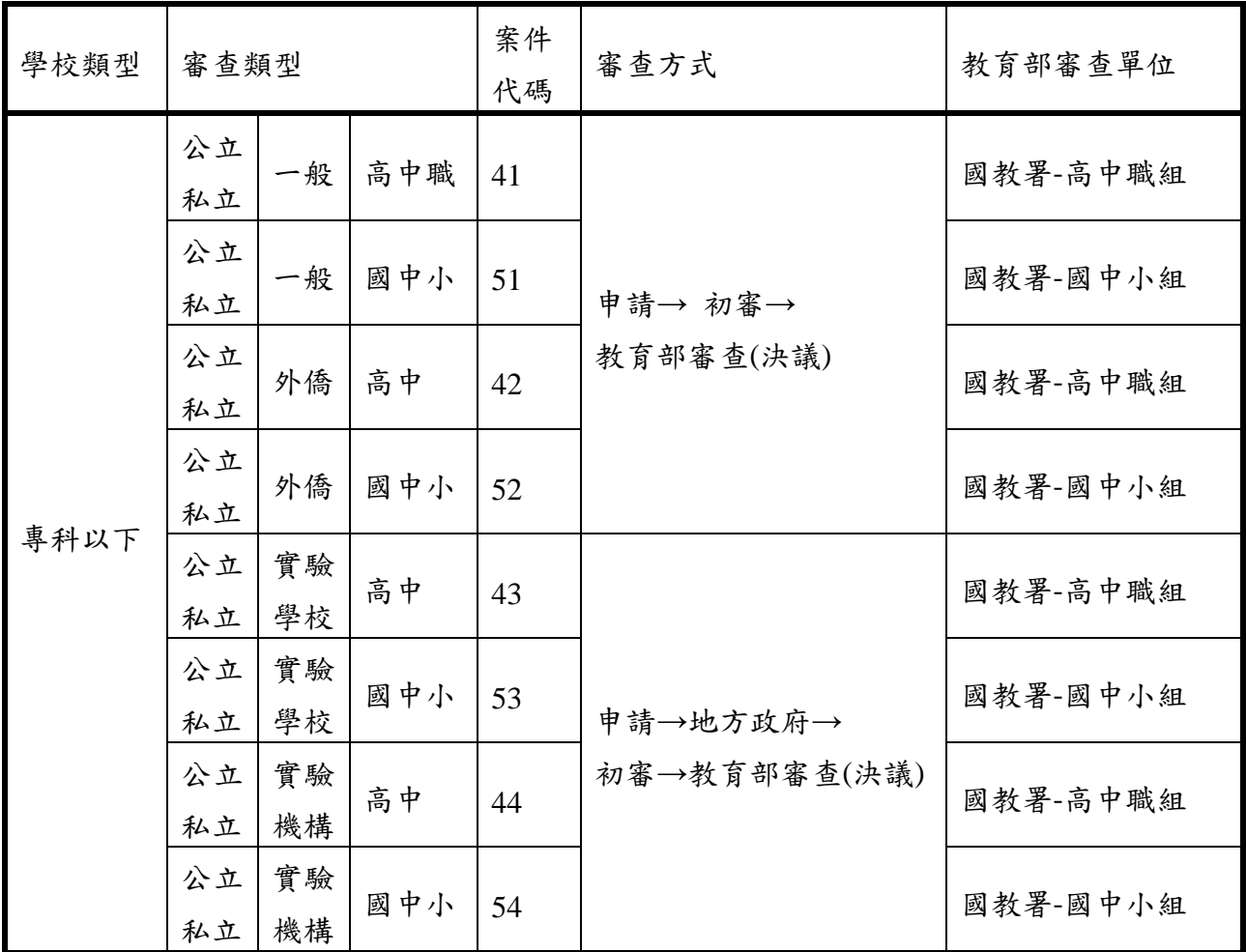

※若為學校一般人員申請案件,則送出申請後,皆須經該學校管理者進行審核

# <span id="page-17-0"></span>**4-1.** 專科以下申請**-**新聘

A. 在入口網頁的中間,按下「案件管理」,於資料清單點選「新增」,系統跳轉至案件 新增書面(如圖[13](#page-17-1)),即可進入新案申請流程。

<span id="page-17-1"></span>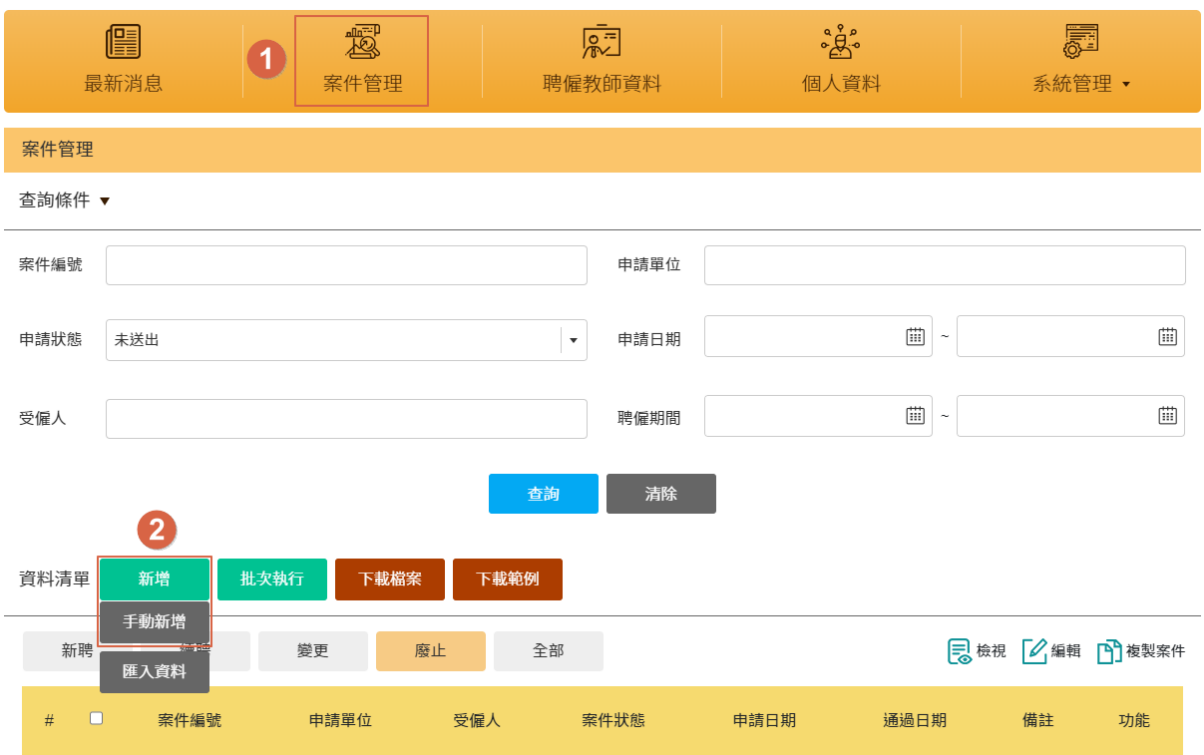

圖 13、新聘案新增畫面

B. 新聘案需於「申請項目」選擇"新聘",再開始填寫案件資料。

#### 圖 14、新聘資料輸入畫面

<span id="page-17-2"></span>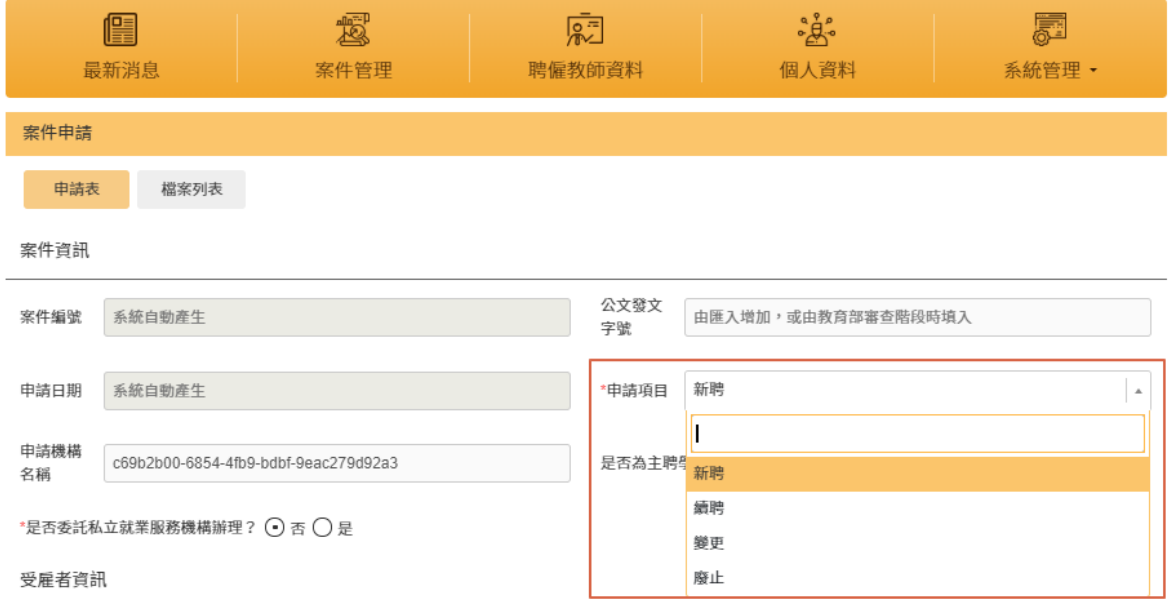

C. 請上傳檔案列表,否則將無法送出申請,案件列表會依「申請機構類型」及「案件類 型」自動產生需上傳的檔案項目;於「備註」填寫之內容也可被審查人員查看

<span id="page-18-0"></span>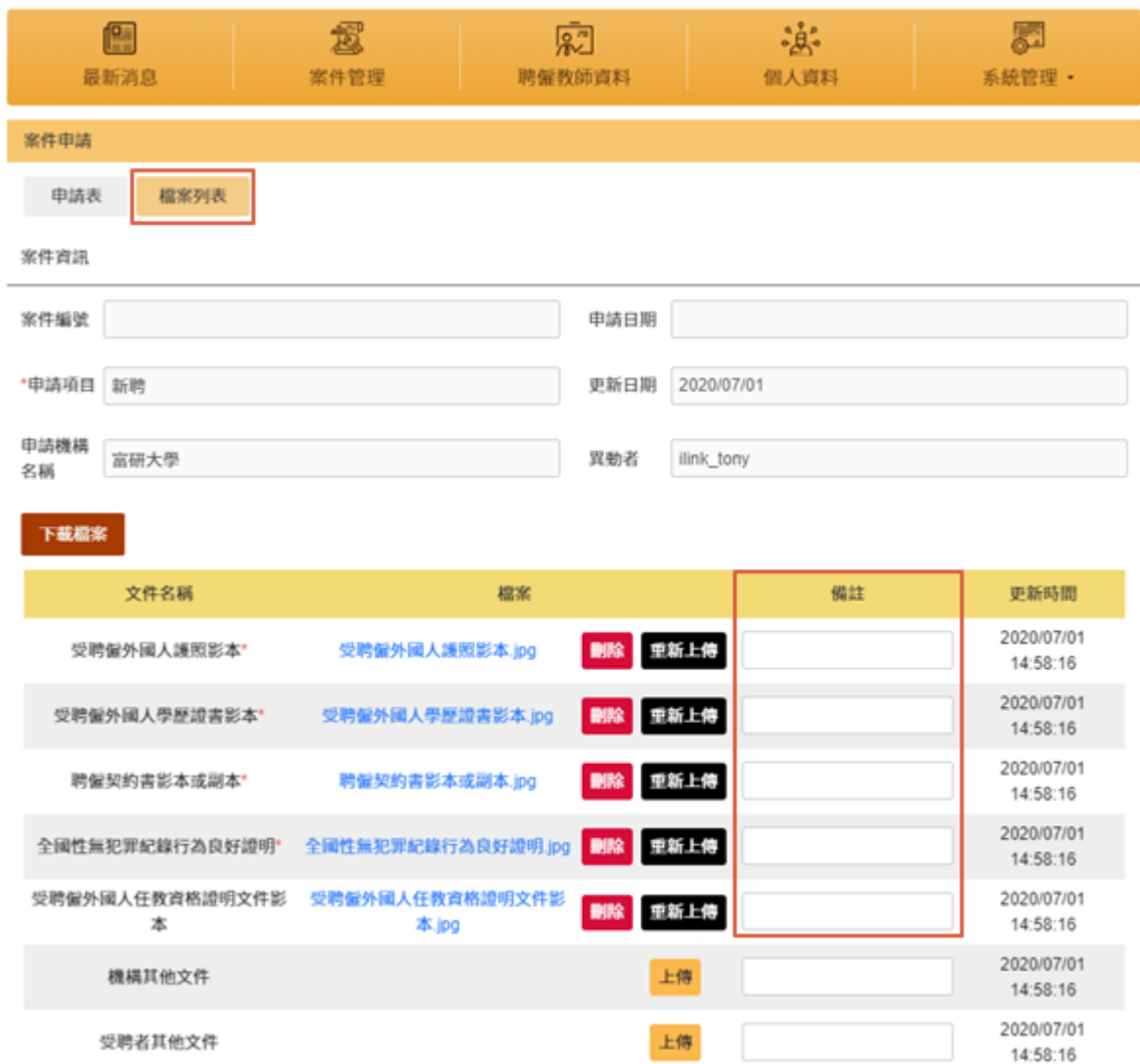

圖 15、檔案列表上傳畫面

D. 資料填寫完成後,點選「儲存」,則將已填的資料進行存檔。 ※若沒有須先儲存檔案,可直接點選「送出」。

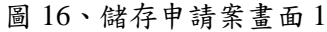

<span id="page-19-0"></span>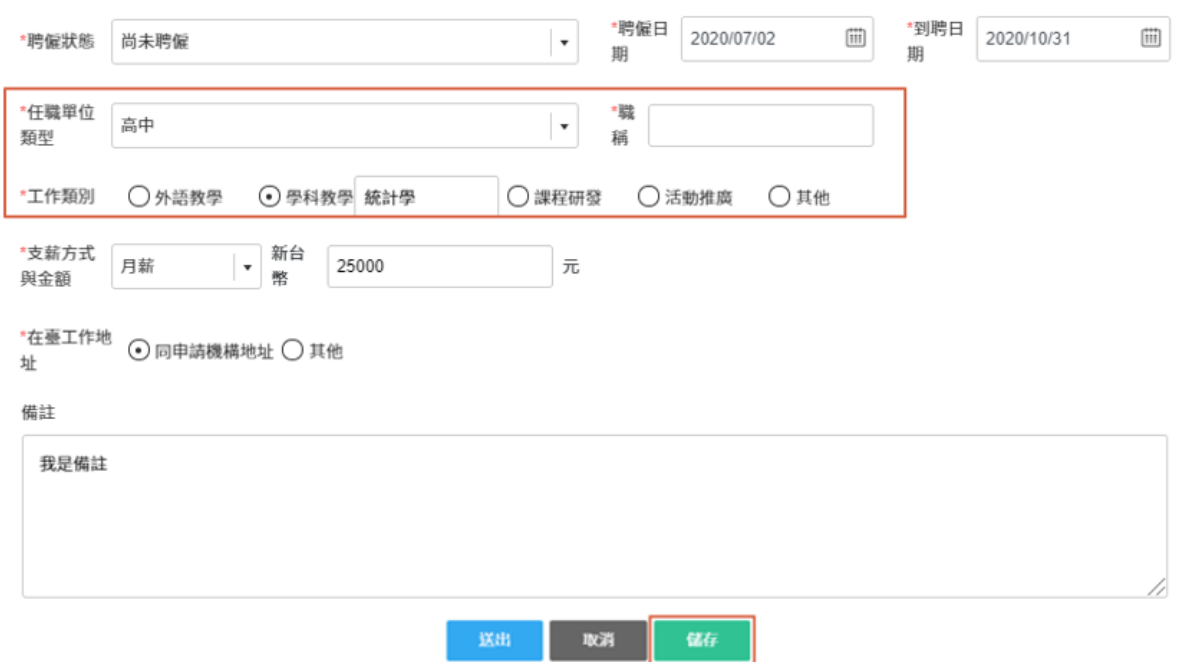

圖 17、儲存申請案畫面 2

<span id="page-19-1"></span>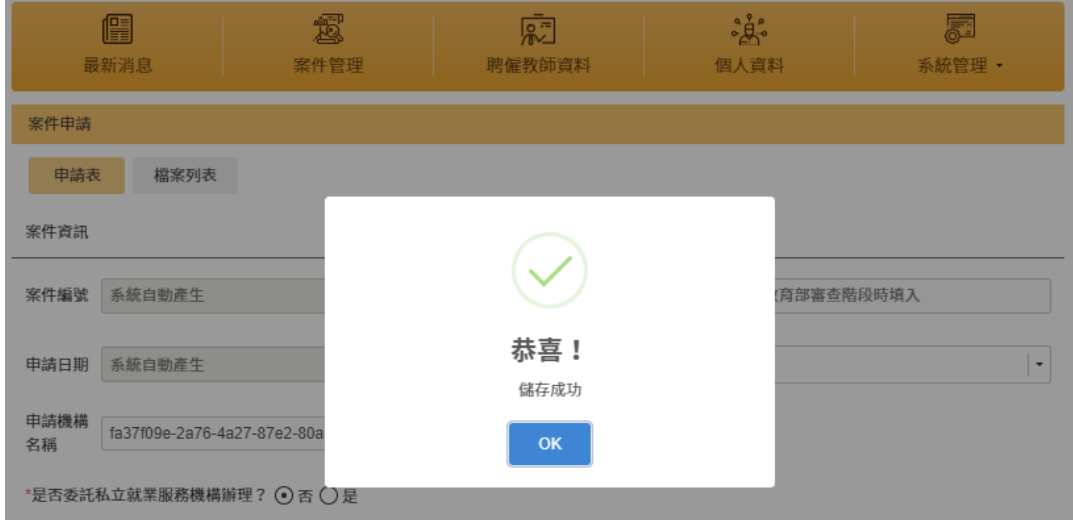

E. 點選「送出」,會將案件送出至下一個程序

※「刪除」按鈕僅可針對為送出之案件

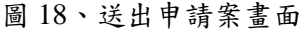

<span id="page-20-0"></span>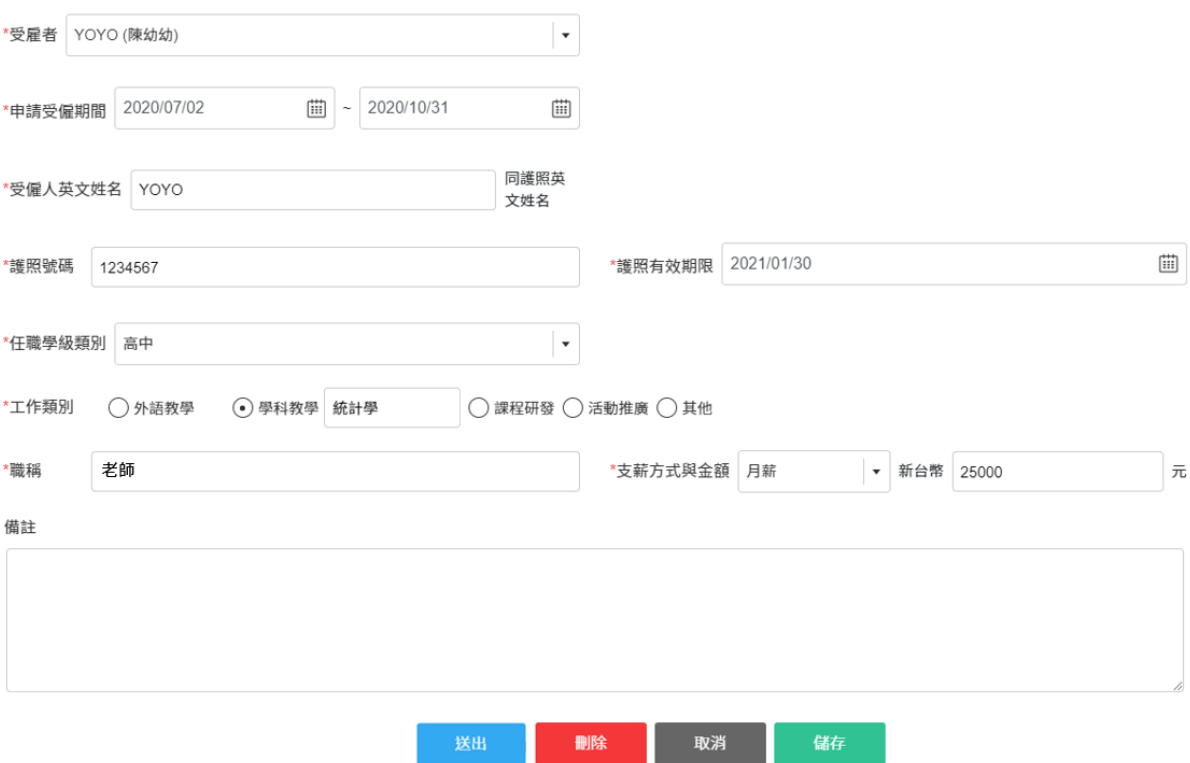

● 若為多案件送審,點選要送出之申請案件,點選「批次執行」並選擇「送出申請」, 會將案件送出至下一個程序

圖 19、多案件送審說明

<span id="page-20-1"></span>

|                | 資料清單   | 新增   | 批次執行                          | 下載檔案           | 下載範例    |            |      |           |               |
|----------------|--------|------|-------------------------------|----------------|---------|------------|------|-----------|---------------|
|                | 新聘     | 績聘   | 送出申請<br><b>DOMEST</b><br>複製案件 | 廢止             | 全部      |            |      | ■ 檢視 ■ 編輯 | <b>门</b> 複製案件 |
| $\#$           | $\Box$ | 案件编號 | 新增續聘                          | 受僱人            | 案件狀態    | 申請日期       | 通過日期 | 備註        | 功能            |
|                | $\Box$ |      |                               | <b>TESTSEN</b> | 未送出 檢核中 | 2020/06/26 |      | 測試高中新聘案件  | 艮的            |
| $\overline{2}$ | ø      |      | 富研高中                          | <b>YOYO</b>    | 未送出     | 2020/07/02 |      |           | <b>MB</b>     |

 $\overline{\phantom{a}}$ 

F. 若為學校一般人員送出之案件,案件狀態「未送出 檢核中」(如圖 [20](#page-21-0)),須待【學校 管理者】進入【線上申請系統】並再次送出案件(如圖[21](#page-21-1)),才會移交至初審小組且 案件狀態改為「初審 審查中」。

圖 20、新聘案件申請狀態

<span id="page-21-0"></span>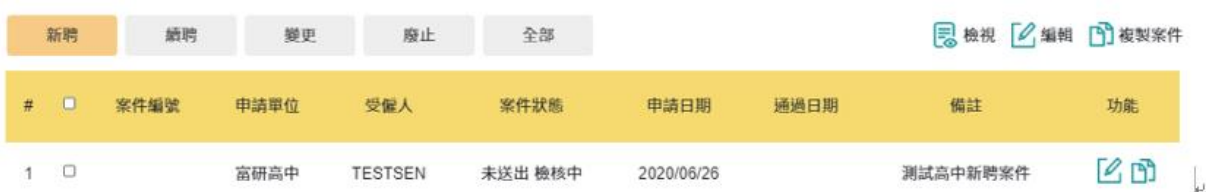

#### 圖 21、學校管理者送出案件畫面

<span id="page-21-1"></span>。<br>《案聘僱之具體理由並說明聘僱外國人之正面效益

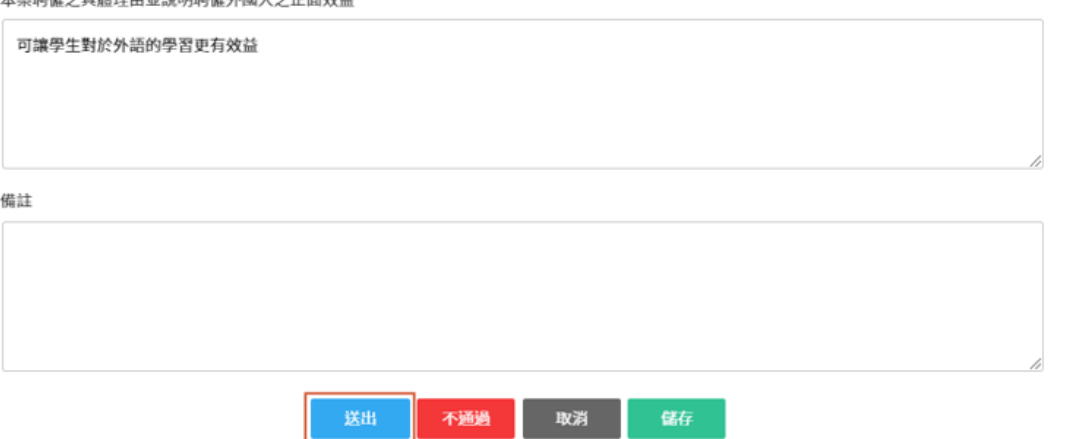

審核流程

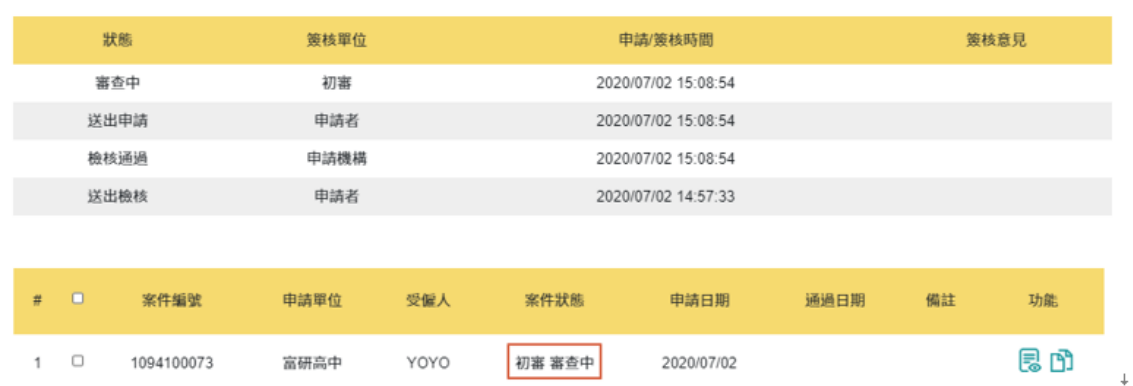

a ka

### <span id="page-22-0"></span>**4-2.** 專科以下申請**-**續聘

A. 在入口網頁的中間,按下「案件管理」,於資料清單點選「新增」,系統跳轉至案 件新增畫面(如圖 [22](#page-22-1)),即可進入續聘申請流程。

<span id="page-22-1"></span>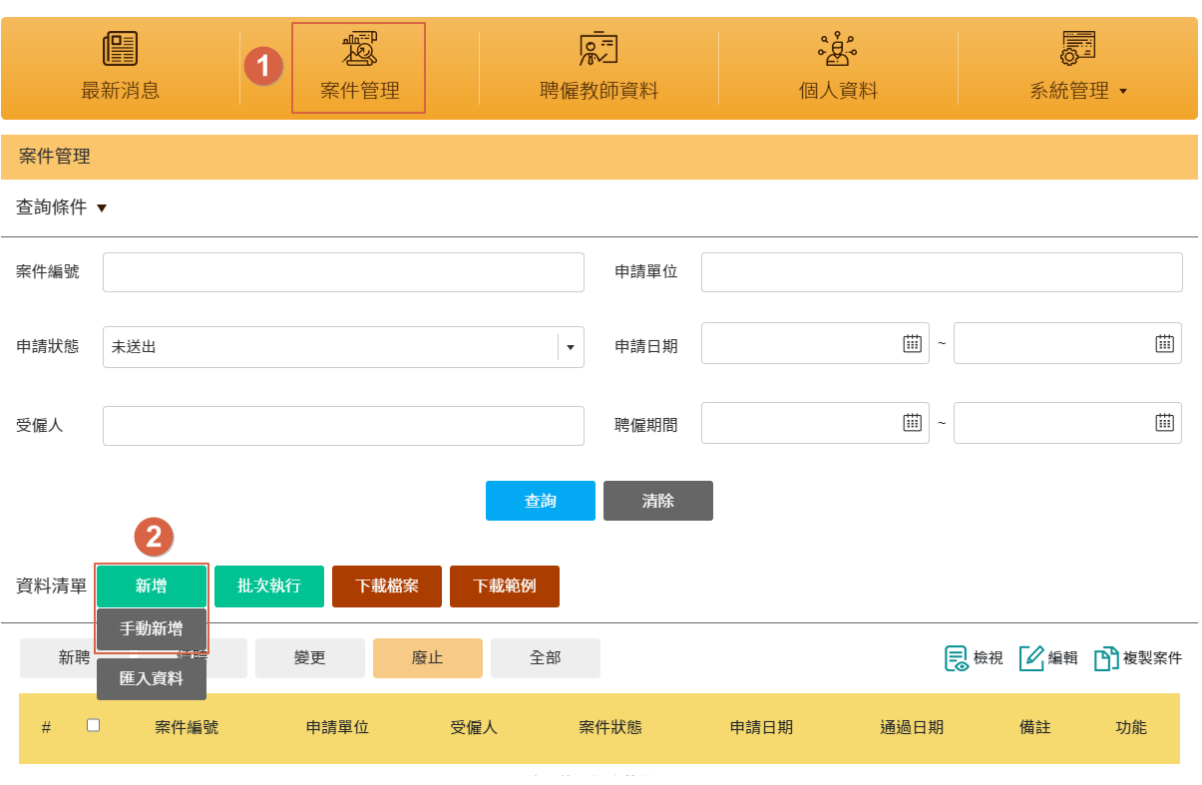

圖 22、續聘申請畫面

<span id="page-22-2"></span>B. 跳轉至續聘申請畫面後,於「新聘案之案件編號」選擇案件編號(可模糊搜尋)及「申 請項目」選擇為「續聘」,後續資料輸入及審核流程同新案申請流程。

圖 23、續聘案件資料填寫畫面

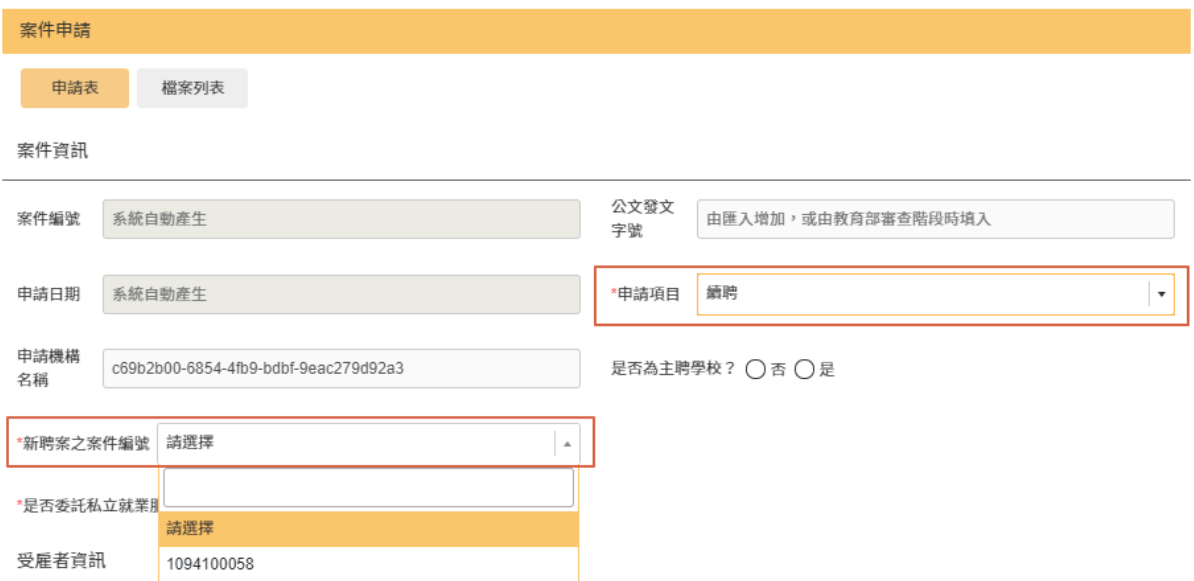

### <span id="page-23-0"></span>**4-3.** 專科以下申請**-**變更

A. 在入口網頁的中間,按下「案件管理」,於資料清單點選「新增」,系統跳轉至案 件新增畫面(如圖 [24\)](#page-23-1),即可進入變更申請流程。

<span id="page-23-1"></span>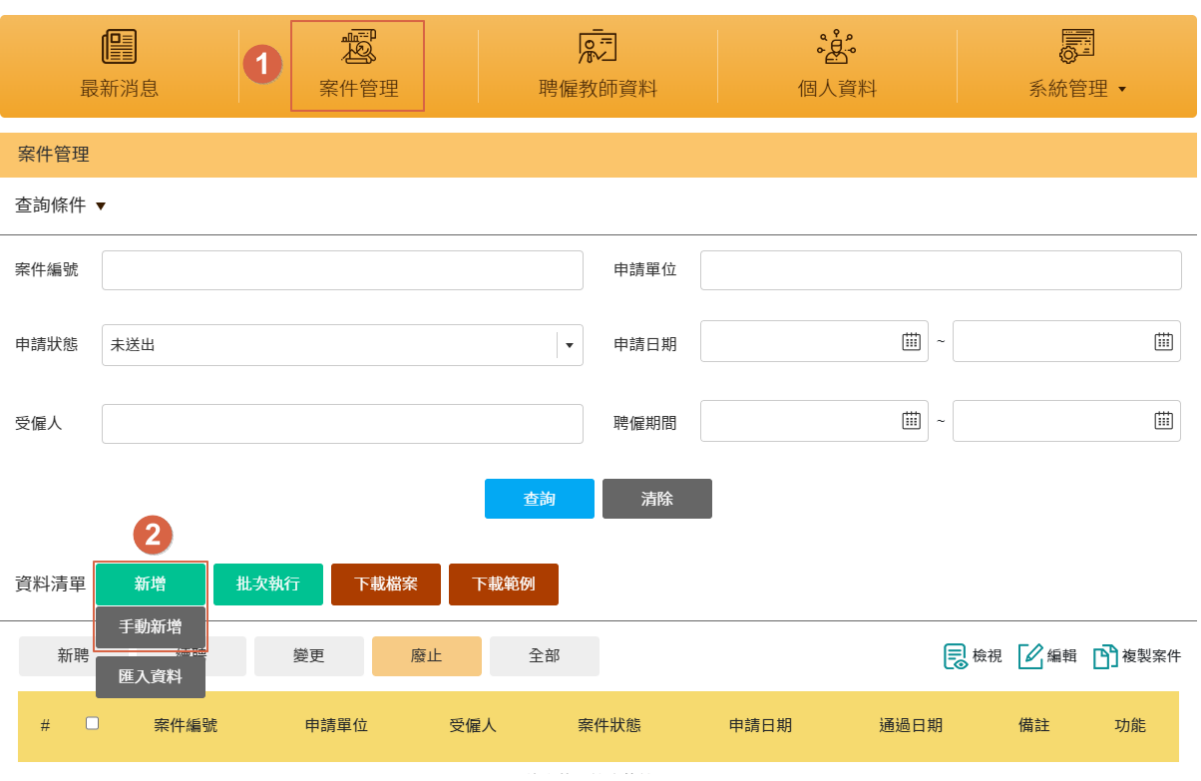

圖 24、變更案新增畫面

B. 跳轉至變更畫面後,於「擬申請變更之案件編號」選擇案件編號(可模糊搜尋)及「申

<span id="page-23-2"></span>請項目」選擇為「變更」,後續資料輸入及審核流程同新案申請流程。 ※變更護照資訊時,請於檔案列表上傳檔案。

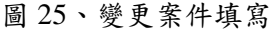

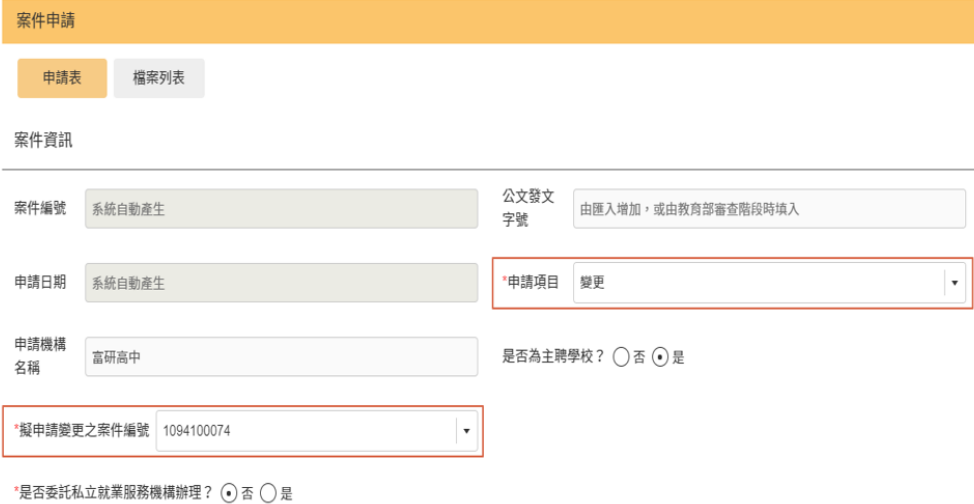

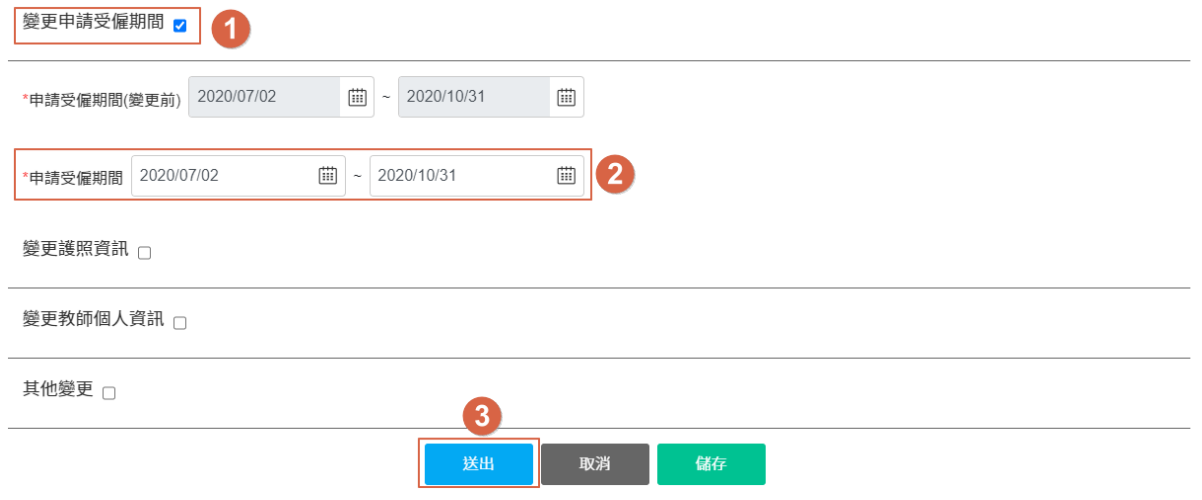

### C. 送出後,案件狀態改「教育部 審查中」。

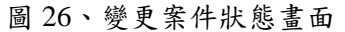

<span id="page-24-1"></span>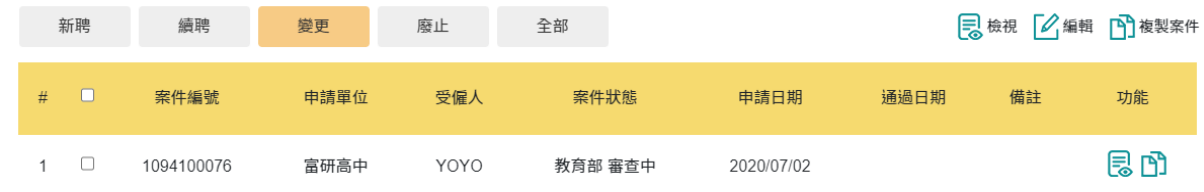

# <span id="page-24-0"></span>**4-4.** 專科以下申請**-**廢止

A. 在入口網頁的中間,按下「案件管理」,於資料清單點選「新增」,系統跳轉至案 件新增畫面(如圖 [27](#page-24-2)),即可進入廢止申請流程。

<span id="page-24-2"></span>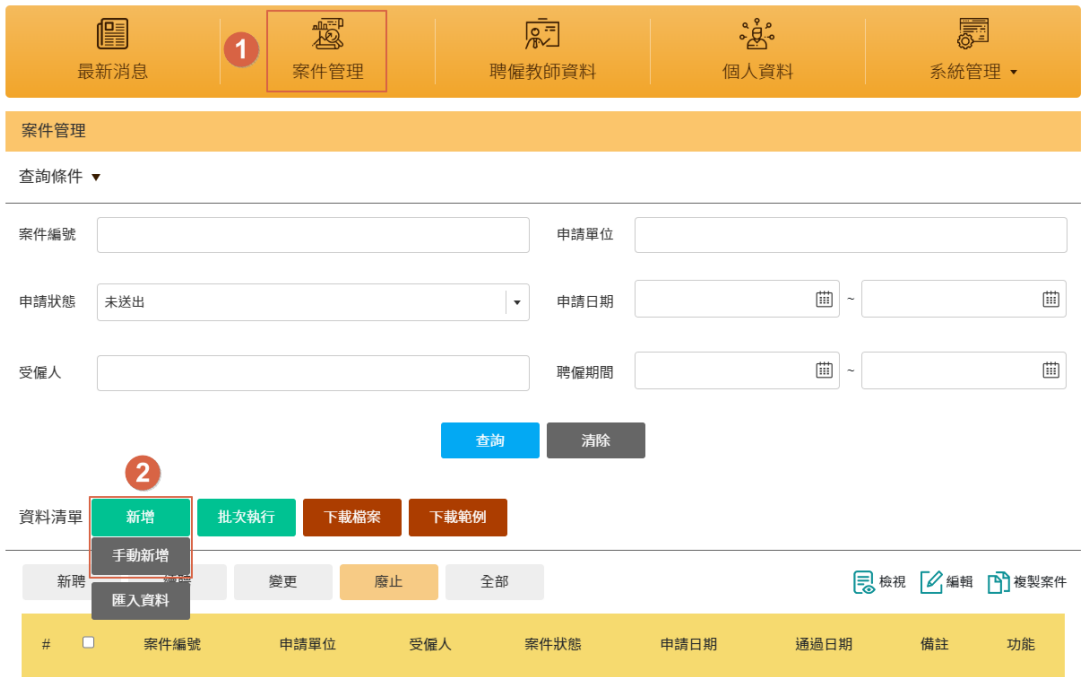

圖 27、廢止案新增畫面

B. 跳轉至變更畫面後,於「擬申請廢止之案件編號」選擇案件編號(可模糊搜尋)及「申 請項目」選擇為「廢止」,後續資料輸入及審核流程同新案申請流程。

<span id="page-25-0"></span>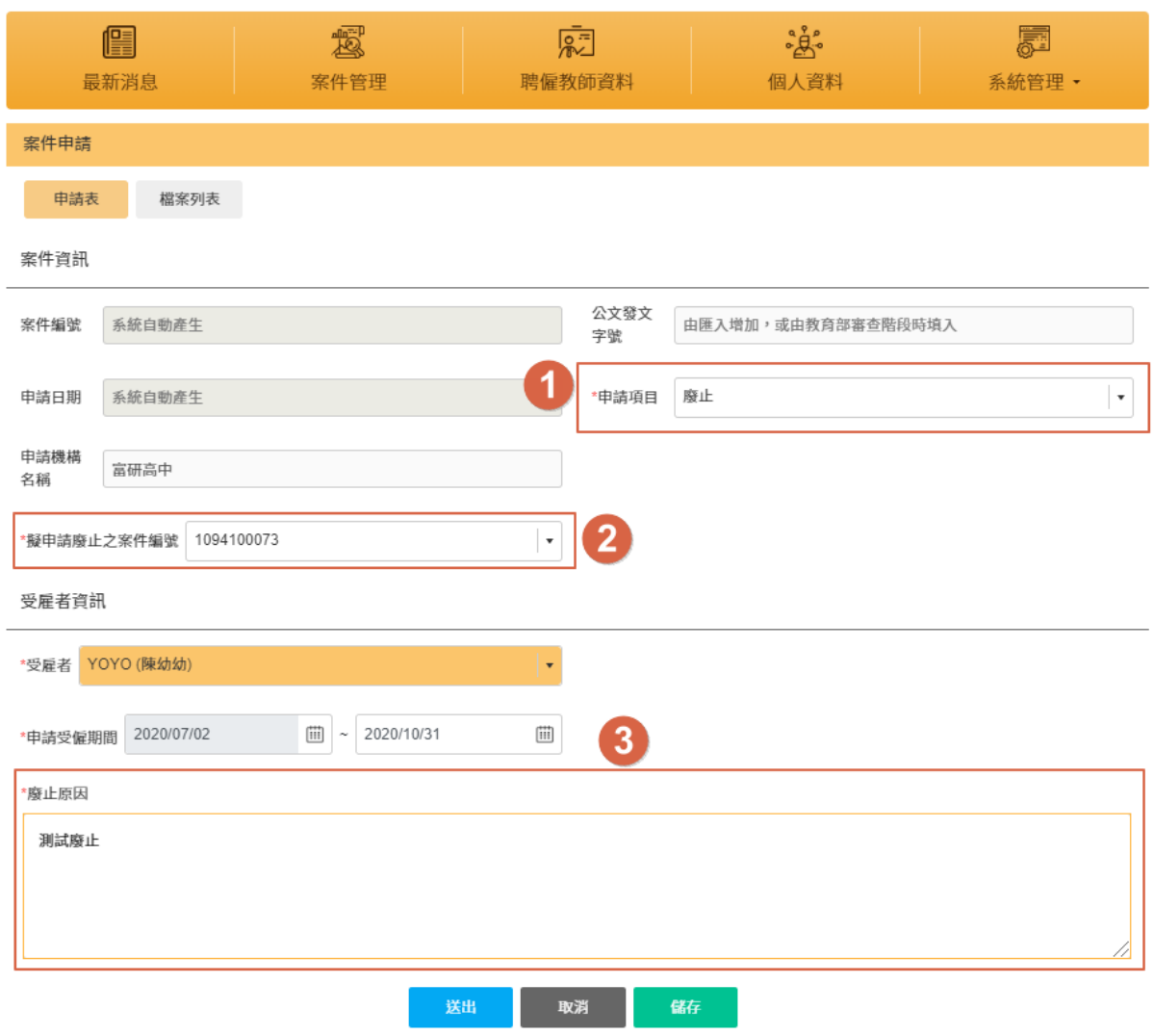

圖 28、廢止案件申請畫面

#### <span id="page-26-0"></span>**4-5.** 專科以下申請**-**補件

補件程序:

若為初審機關退回,則申請人補件完成再次送出後,會移至初審機關進行審核。 若為教育部退回,則申請人補件完成再次送出後,會直接移至教育部機進行審核,初 審不須再進行審核。

※需補件之申請者會收到電子郵件通知需補件

A. 於案件管理選擇「申請狀態」為補件,進行查詢。若非新聘,則需點選「續聘」 或「變更」才會出現對應之補件案件

<span id="page-26-1"></span>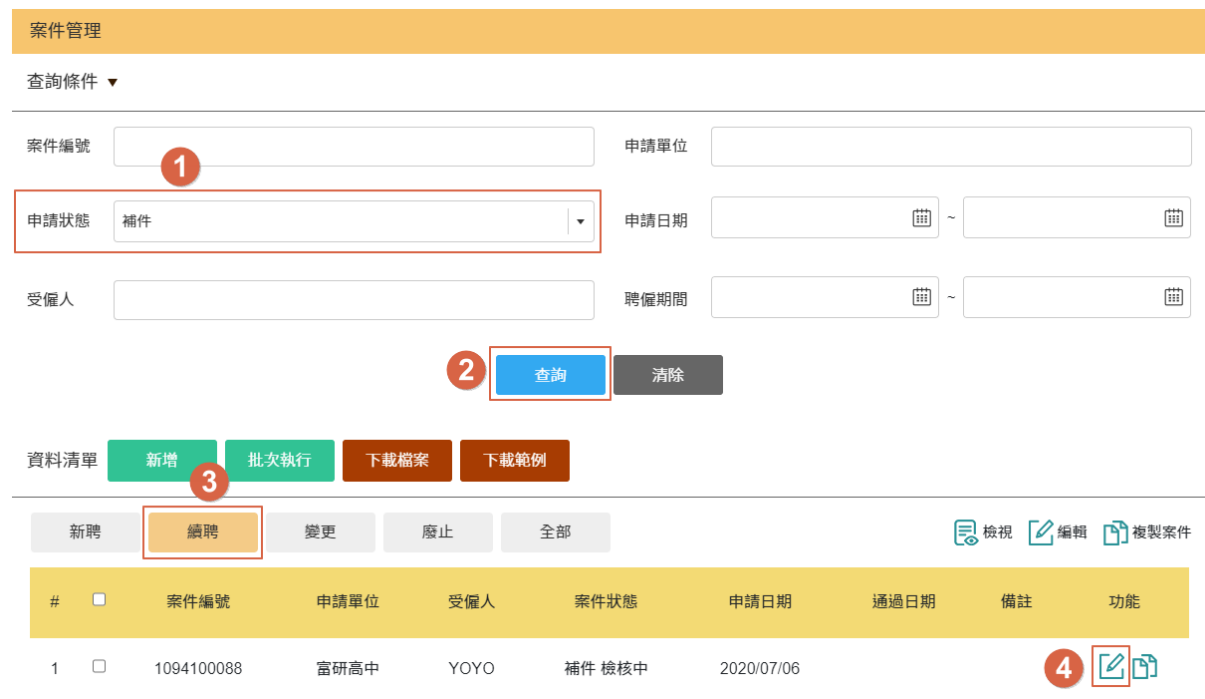

圖 29、補件修改畫面

#### <span id="page-26-2"></span>B. 可於審核流程查看補件說明,補件完成確認無誤後,則點選「送出」。 圖 30、送出選項按鈕畫面

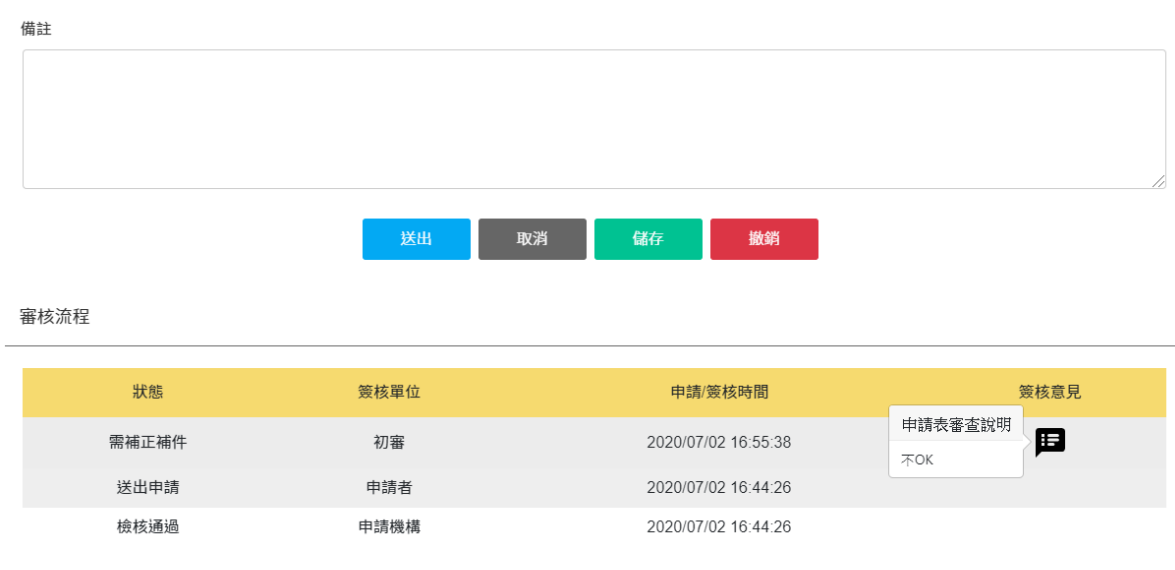

<span id="page-27-1"></span>C. 完成補件送出後,案件狀態改為「補件 檢核中」

圖 31、補件送出後案件狀態

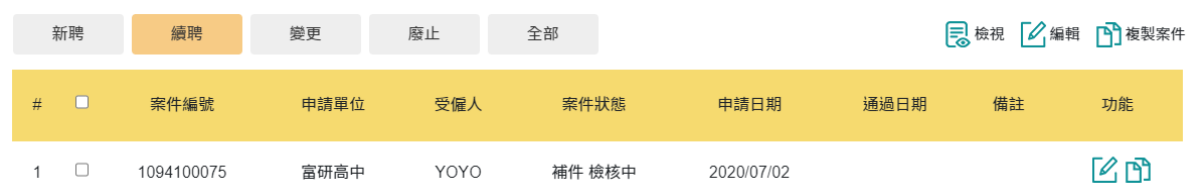

### <span id="page-27-0"></span>**4-6.** 專科以下申請**-**撤銷申請

A. 於案件管理選擇對應「申請狀態」(未送出/審查中),進行查詢。查詢後選擇欲撤銷 申請之案件。

<span id="page-27-2"></span>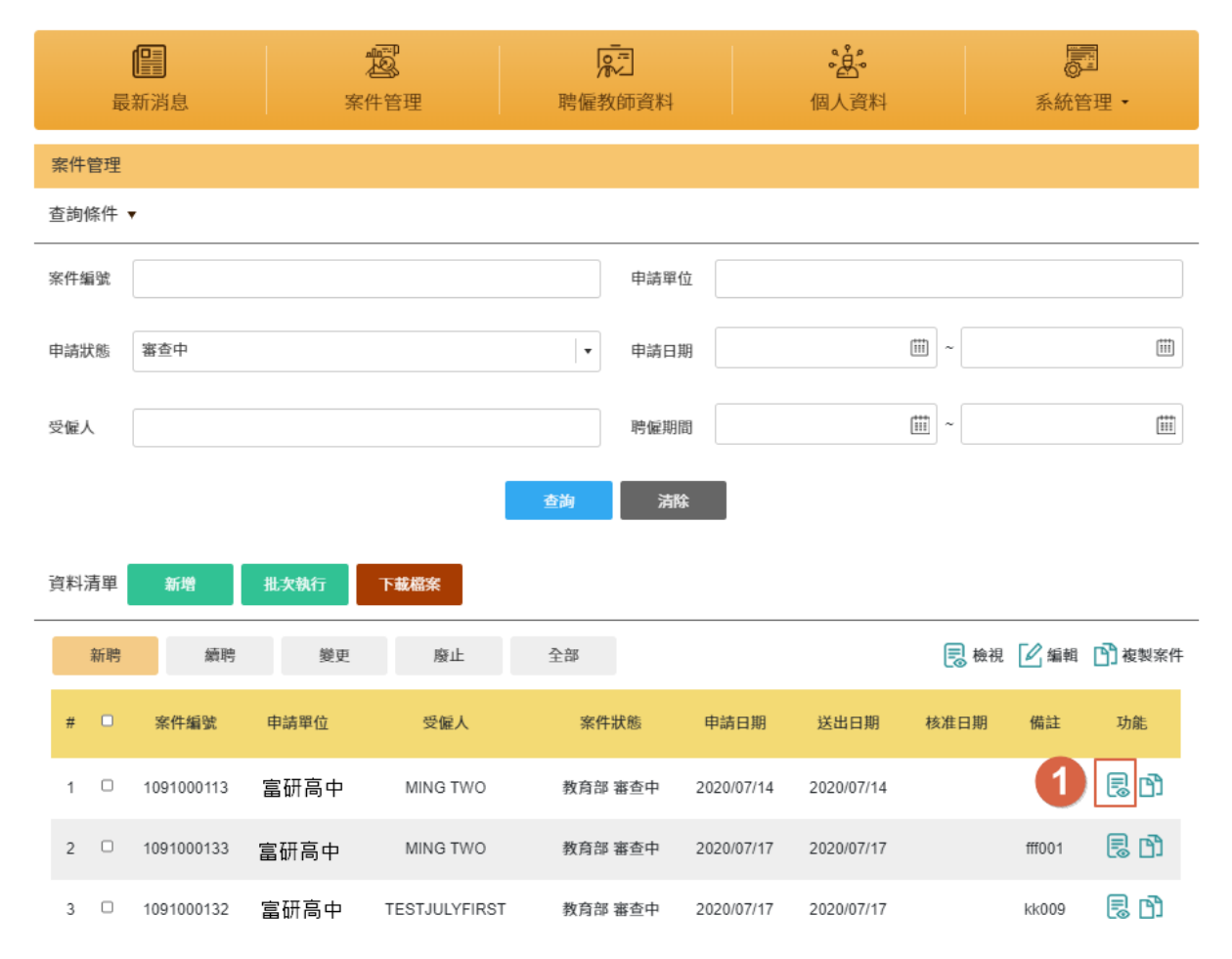

圖 32、案件選擇畫面

- B. 系統跳轉至案件畫面,點選「撤銷」後,系統跳出視窗確認是否撤銷申請(撤銷申請 後則該案件編號無法再執行其他動作),點選「是」後,跳出撤銷成功畫面。
	- 圖 33、撤銷申請確認畫面

<span id="page-28-0"></span>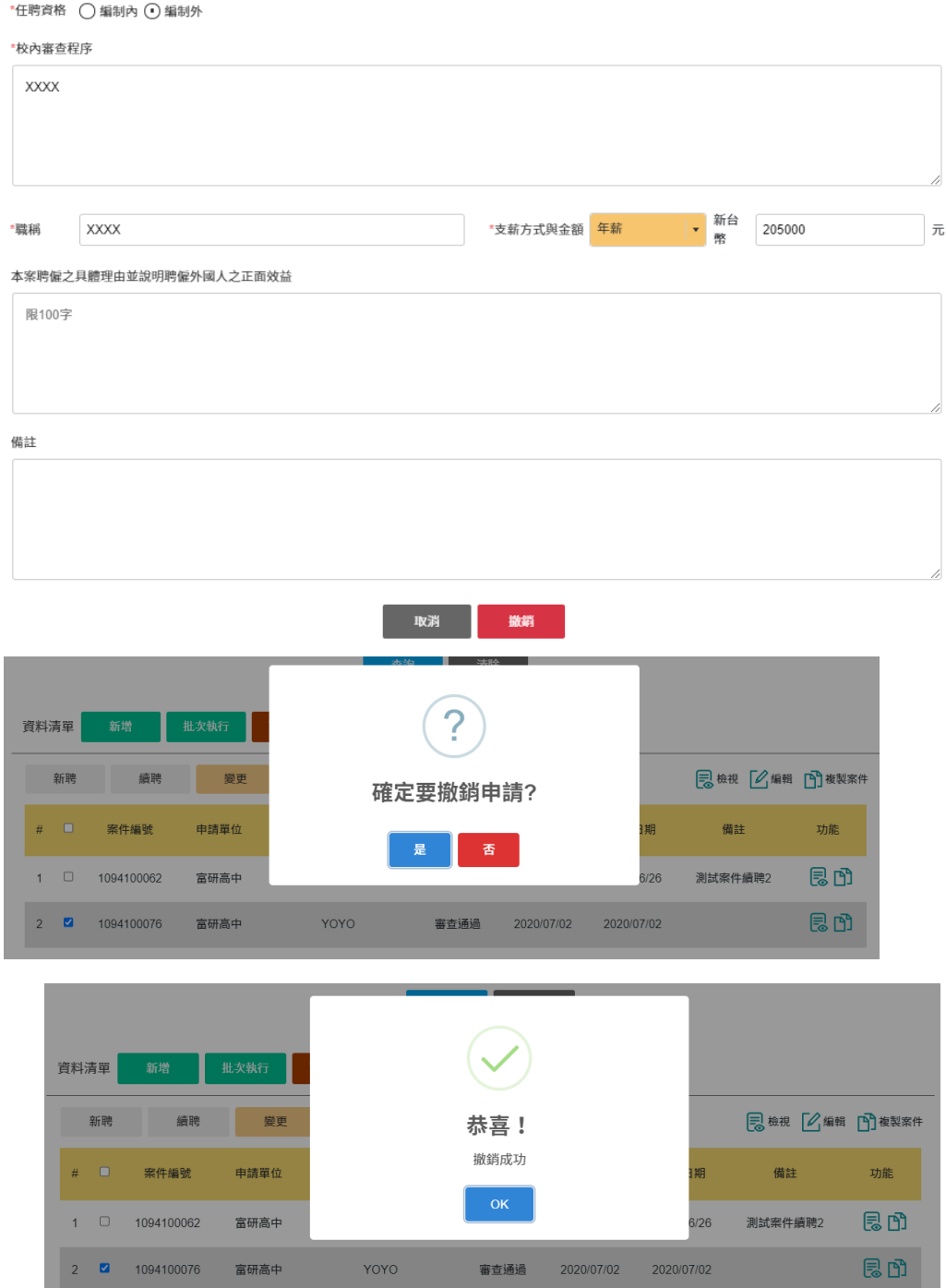

C. 可於申請狀態為「撤銷申請」進行查詢已撤銷申請成功的案件編號。

<span id="page-29-1"></span>案件管理 杳詢條件 ▼ 案件編號 申請單位 画 ~ 曲 申請狀態 撤銷申請  $\vert$   $\star$ 申請日期  $\left[\begin{matrix} \mathbf{11} \\ \mathbf{11} \end{matrix}\right]$   $\sim$  $\left[\begin{smallmatrix} 111 \\ 111 \end{smallmatrix}\right]$ 受僱人 聘僱期間 查詢 清除 資料清單 批次執行 新增 下載檔案 下載範例 廢止 全部 ■ 檢視 ■ 图编辑 ■ 複製案件 新聘 續聘 變更  $\#$   $\quad$   $\Box$ 案件狀態 申請日期 通過日期 備註 案件編號 申請單位 受僱人 功能  $1 \quad \Box \quad 1094100062$ 長田 **TESTSEN TEACHER** 測試案件續聘2 富研高中 審查通過 2020/06/26 2020/06/26 思由 2 1094100076 富研高中 YOYO 撤銷申請 2020/07/02 2020/07/02

#### 圖 34、撤銷申請後案件狀態

### <span id="page-29-0"></span>**4-7.** 專科以下申請**-**退件

<span id="page-29-2"></span>A. 學校管理者可對學校一般人員,於案件中選擇「不通過」進行退件。

#### 圖 35、退件畫面

本案聘僱之具體理由並說明聘僱外國人之正面效益 可讓學生對於外語的學習更有效益 備註 不通過 取消 儲存 送出

B. 申請者於案件管理選擇「申請狀態」為"退件",進行查詢。 若為續聘被退件者,則需選擇續聘,即可查看對應之案件。

<span id="page-30-0"></span>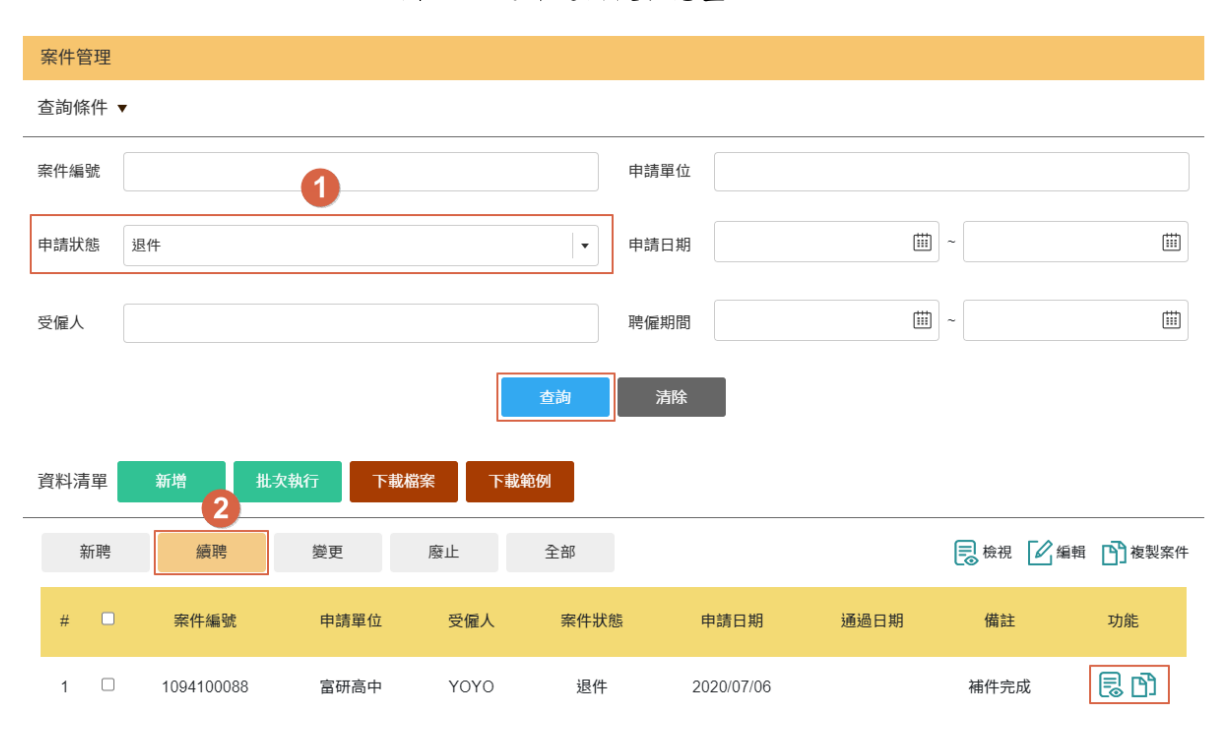

圖 36、退件送出後狀態畫面

# <span id="page-31-0"></span>第五章 專科以上申請流程

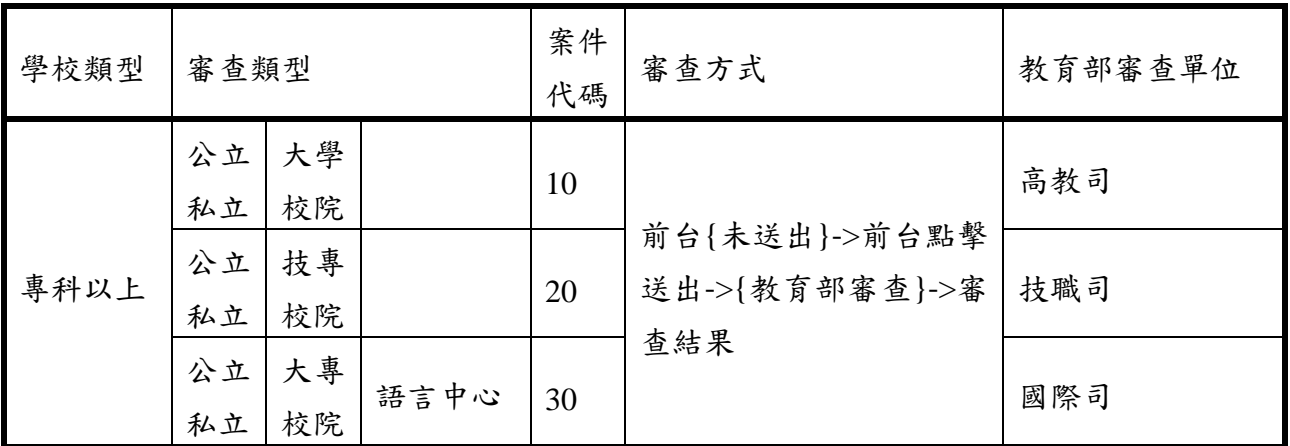

### <span id="page-31-1"></span>**5-1.** 專科以上申請**-**新聘

A. 在入口網頁的中間,按下「案件管理」,於資料清單點選「新增」,系統跳轉至案 件新增畫面(如圖[37](#page-31-2)),即可進入新案申請流程。

<span id="page-31-2"></span>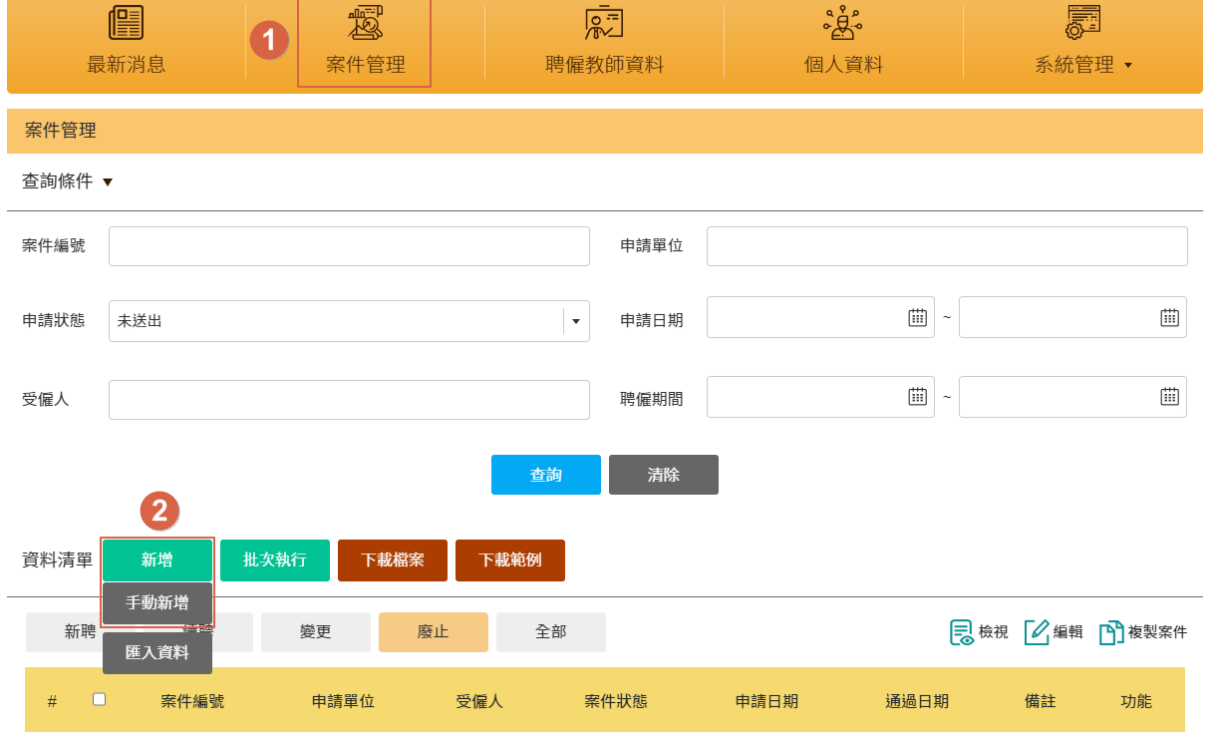

圖 371、新聘案新增畫面

#### <span id="page-32-0"></span>B. 新聘案需於「申請項目」選擇"新聘",再開始填寫案件資料。

圖 38、新聘申請人員資料填寫

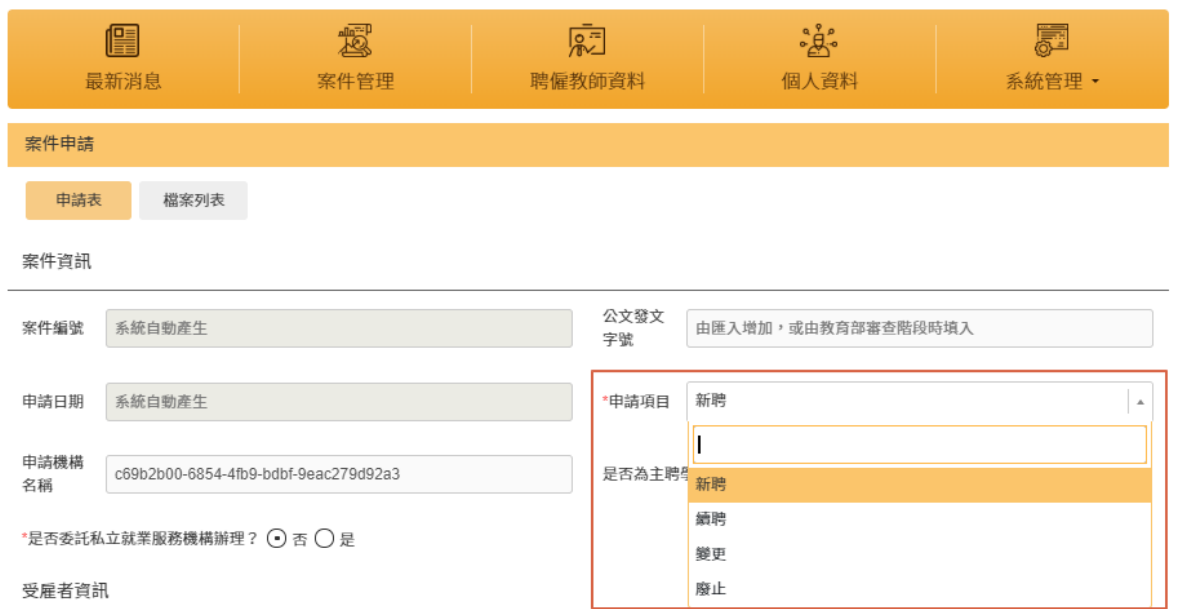

C. 請上傳檔案列表,否則將無法送出申請,案件列表會依「申請機構類型」及「案件 類型」自動產生需上傳的檔案項目;於「備註」填寫之內容也可被審查人員查看 圖 39、檔案列表上傳

<span id="page-32-1"></span>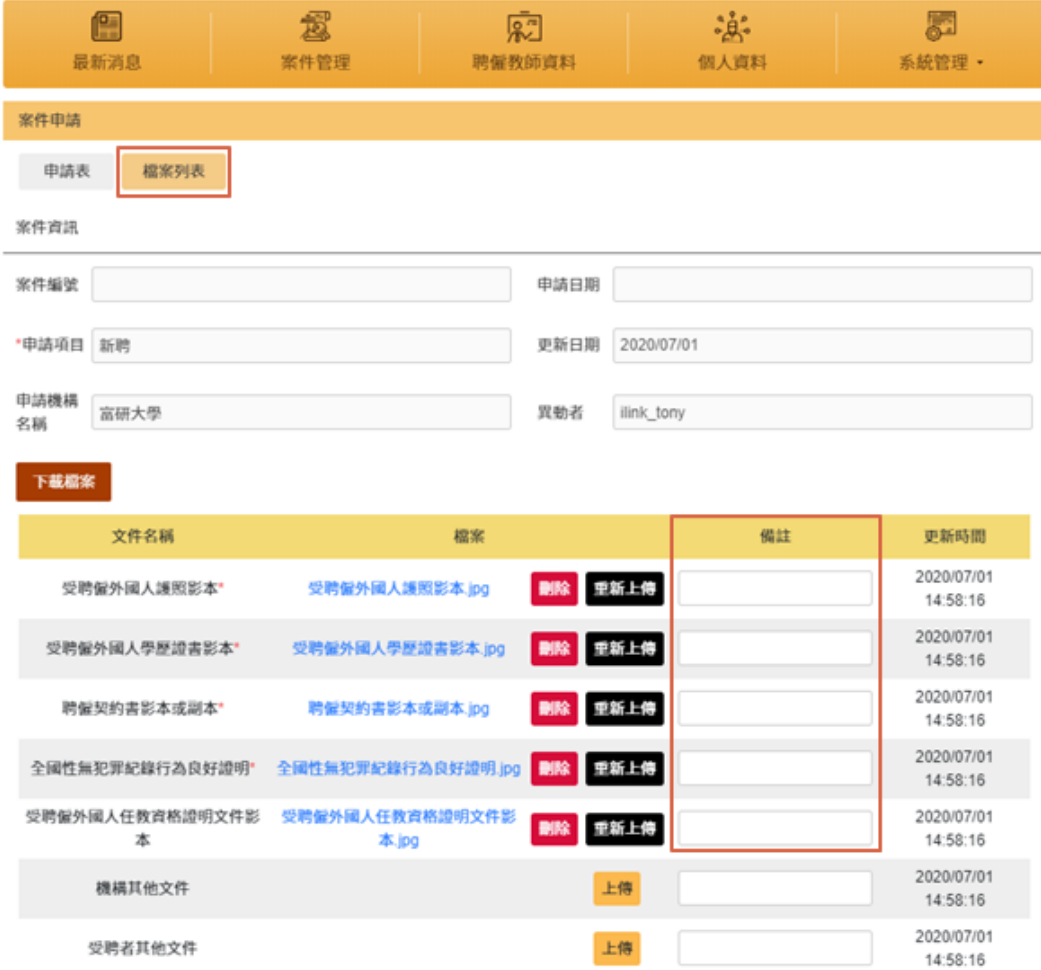

D. 資料填寫完成後,點選「儲存」,則將已填的資料進行存檔。

<span id="page-33-0"></span>※若沒有需要先儲存檔案,可直接點選「送出」。

圖 40、儲存畫面

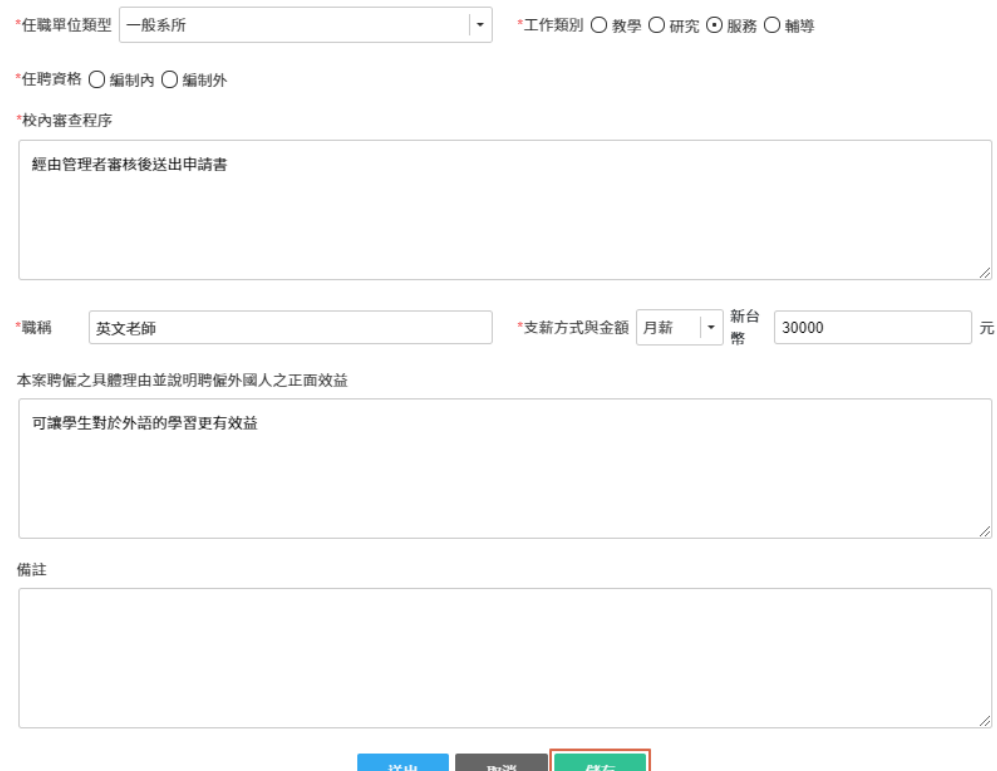

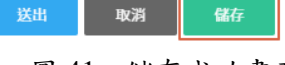

#### 圖 41、儲存成功畫面

<span id="page-33-1"></span>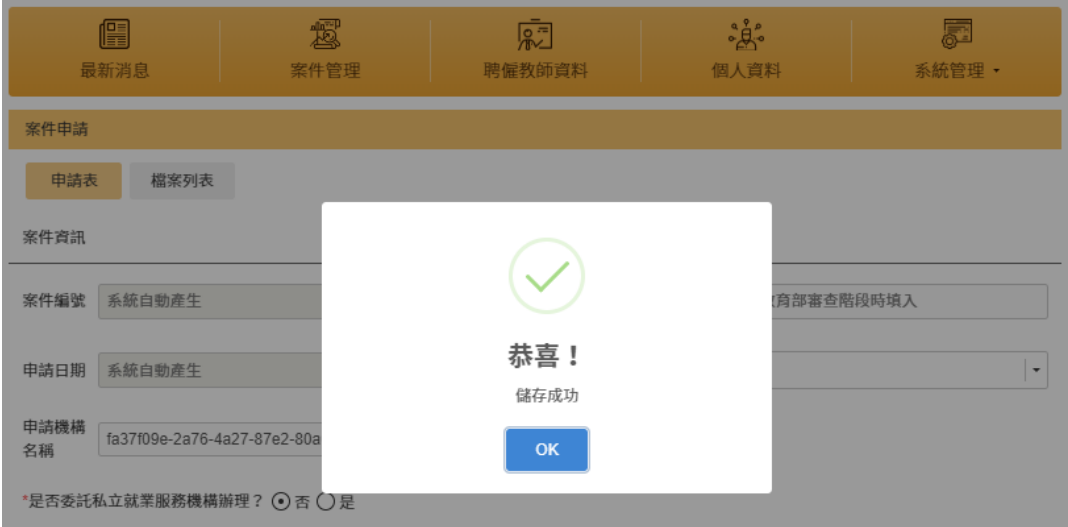

多案件送審,點選要送出之申請案件,點選「批次執行」並選擇「送出申請」,會將案件 送出至下一個程序

<span id="page-34-0"></span>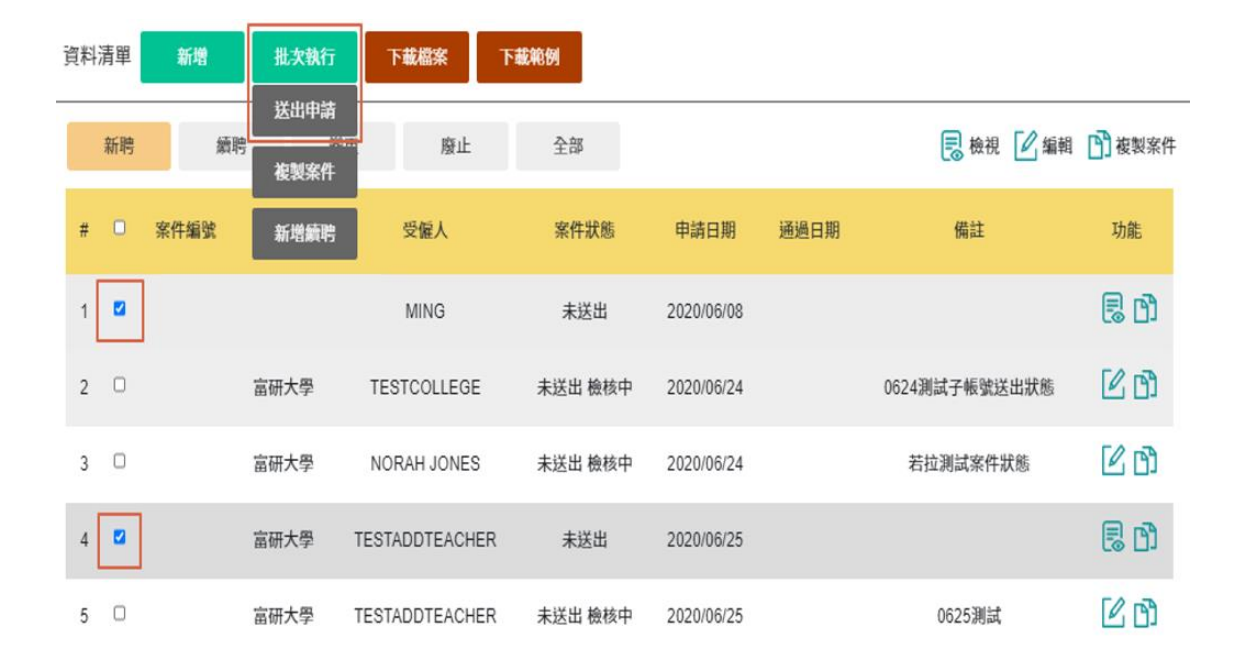

圖 42、批次送出申請說明

E. 若為學校一般人員送出之案件,案件狀態「未送出 檢核中」(如[圖](#page-34-1)43),須待【學校 管理者】進入【線上申請系統】並再次送出案件(如[圖](#page-34-2)44),才會移交至教育部且案 件狀態改為「教育部 審查中」(如[圖](#page-35-1) 46)。

<span id="page-34-1"></span>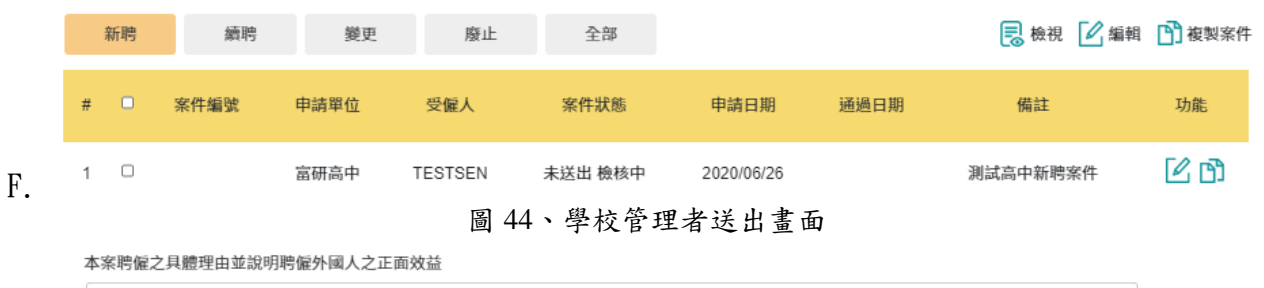

圖 43、學校一般人員案件狀態畫面

<span id="page-34-2"></span>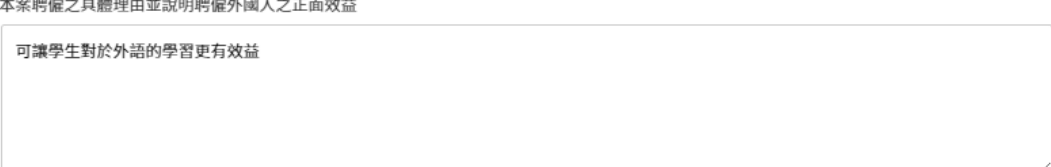

佬

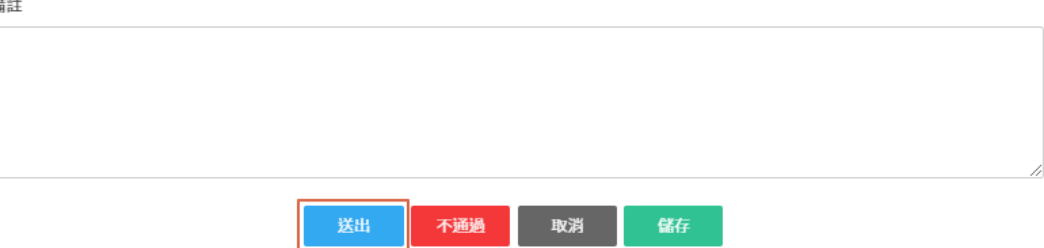

#### 圖 45、案件審核流程

<span id="page-35-0"></span>審核流程

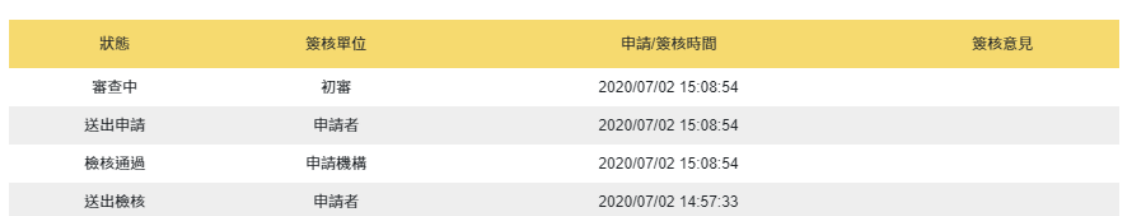

#### 圖 46、學校管理者送出後案件狀態

<span id="page-35-1"></span>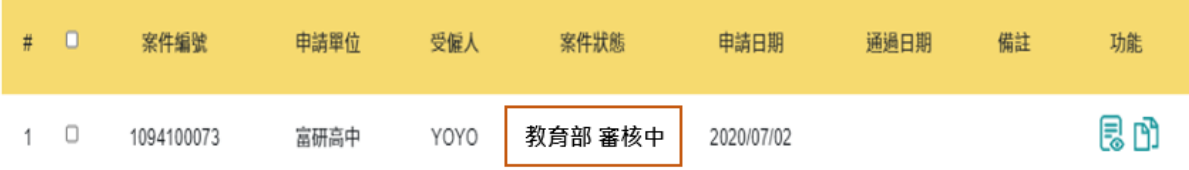

### <span id="page-36-0"></span>**5-2.** 專科以上申請**-**續聘

A. 在入口網頁的中間,按下「案件管理」,選擇「續聘」,於資料清單點選「手動新 增」,系統跳轉至案件新增畫面(如圖[47](#page-36-1)),即可進入續聘申請流程。

<span id="page-36-1"></span>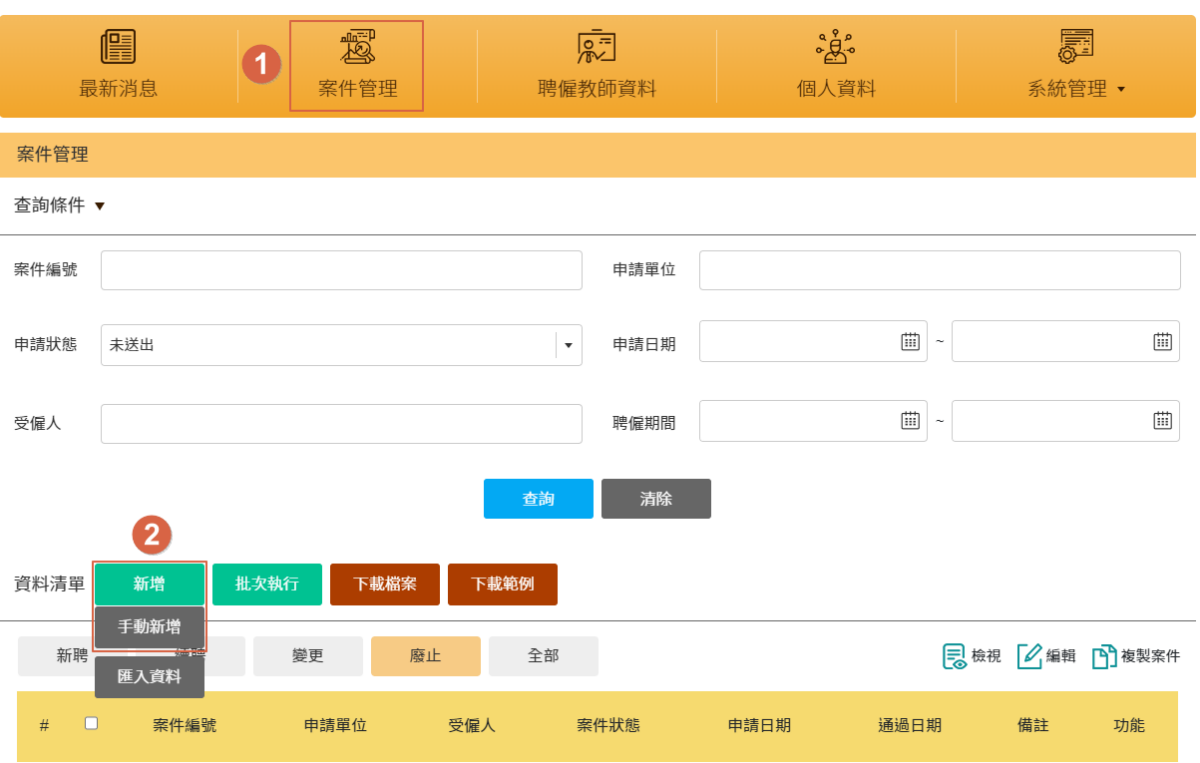

圖 47、續聘案新增畫面

B. 跳轉至續聘申請畫面後,於「新聘案之案件編號」選擇案件編號(可模糊搜尋)及「申 請項目」選擇為「續聘」,後續資料輸入及審核流程同新案申請流程。

#### 圖 48、續聘案件資料填寫說明

<span id="page-36-2"></span>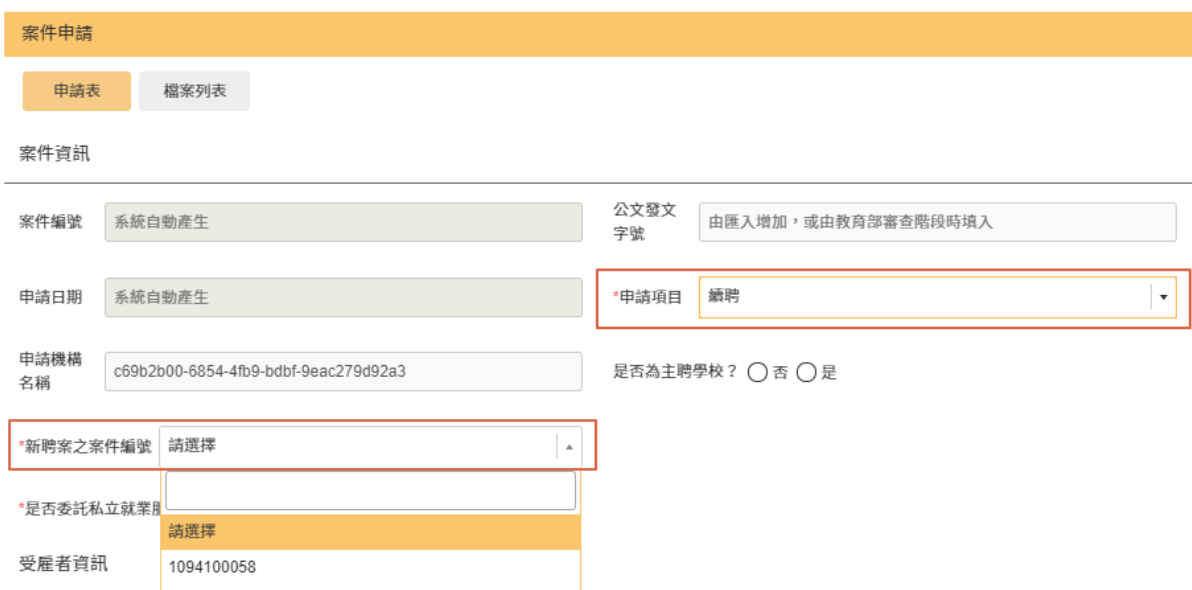

### <span id="page-37-0"></span>**5-3.** 專科以上申請**-**變更

### ※變更案審核皆直接由教育部進行審核

A. 在入口網頁的中間,按下「案件管理」,選擇「變更」,於資料清單點選「手動新增」, 系統跳轉至案件新增畫面(如圖[49](#page-37-1)),即可進入變更申請流程。

<span id="page-37-1"></span>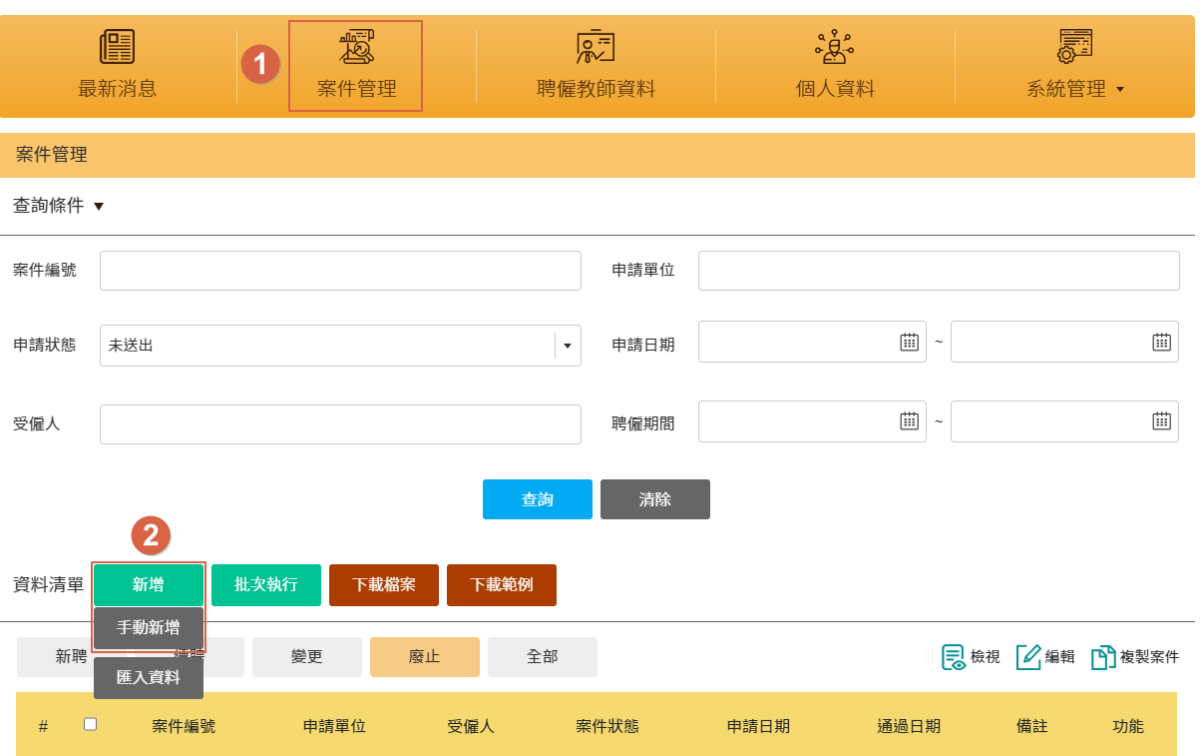

圖 49、變更新增畫面

B. 跳轉至變更畫面後,於「擬申請變更之案件編號」選擇案件編號(可模糊搜尋)及 「申請項目」選擇為「變更」,後續資料輸入及審核流程同新案申請流程。

<span id="page-38-0"></span>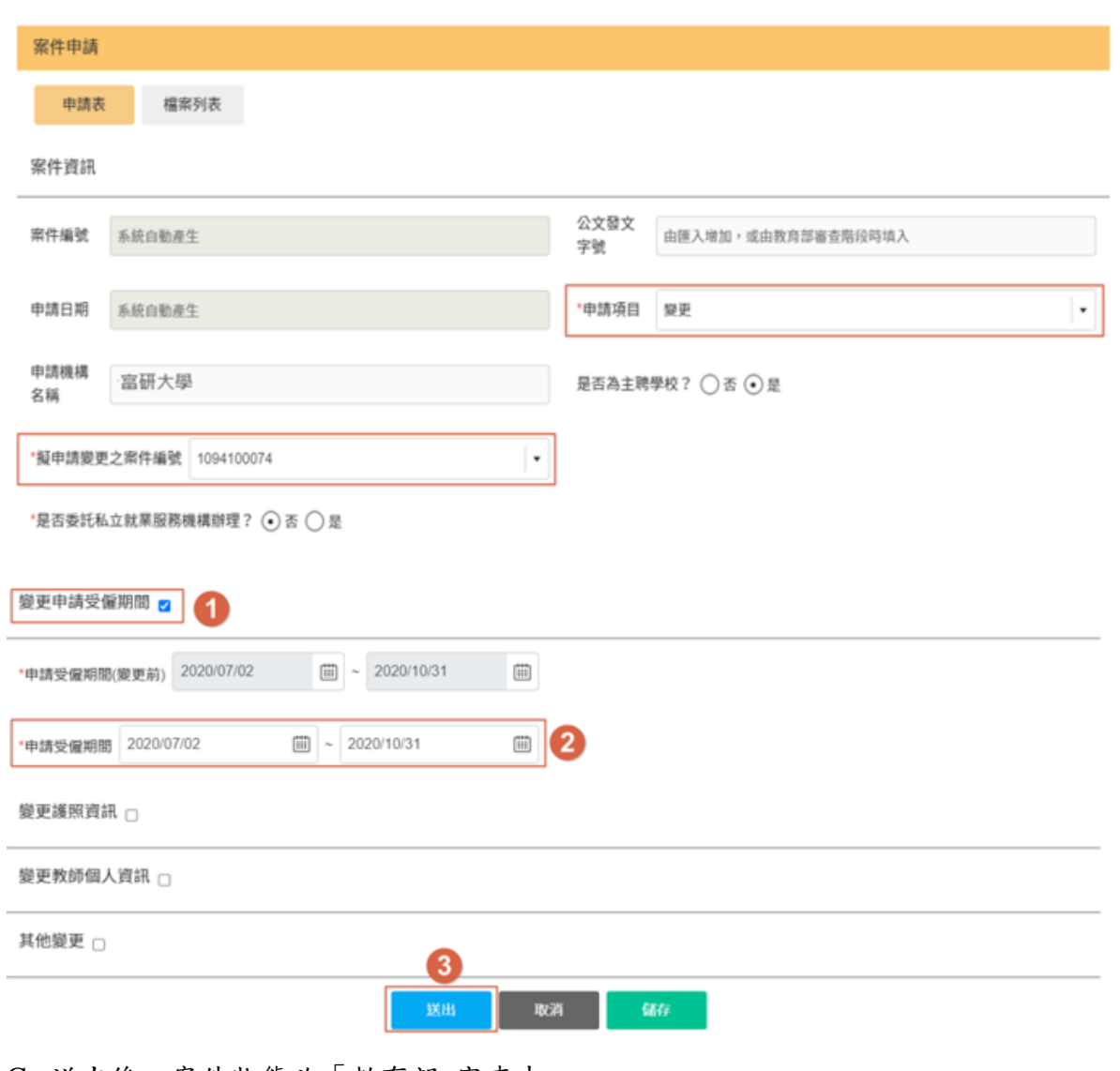

圖 50、變更案件資料填寫

C. 送出後,案件狀態改「教育部 審查中」。

#### 圖 51、變更案案件狀態

<span id="page-38-1"></span>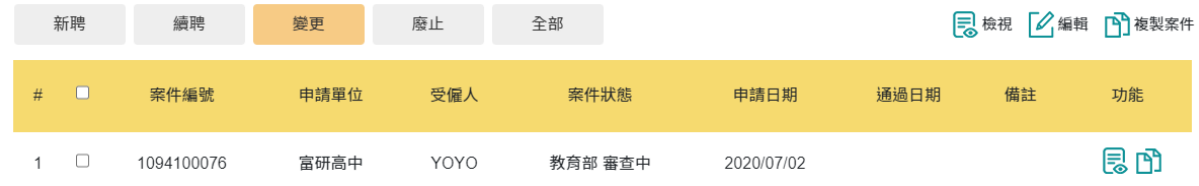

### <span id="page-39-0"></span>**5-4.** 專科以上申請**-**廢止

A. 在入口網頁的中間,按下「案件管理」,於資料清單點選「新增」,系統跳轉至案件 新增畫面(如圖[52](#page-39-1)),即可進入廢止申請流程。

<span id="page-39-1"></span>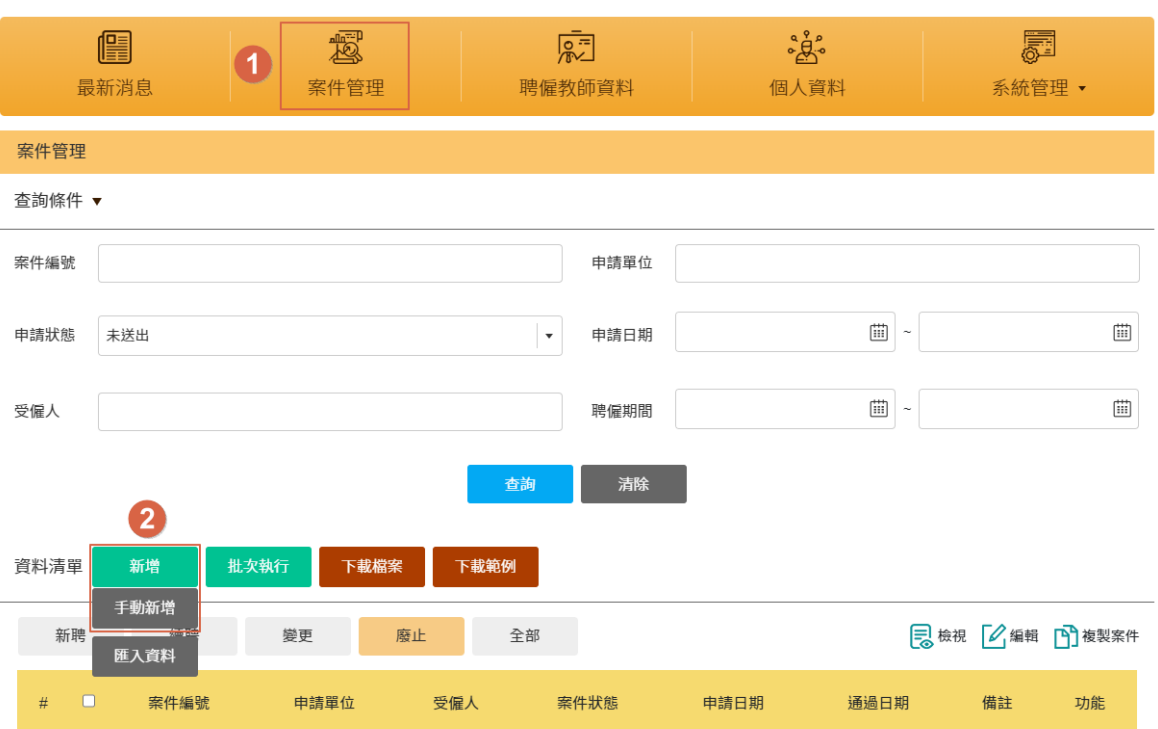

圖 52、廢止案新增畫面

B. 跳轉至變更畫面後,於「擬申請廢止之案件編號」選擇案件編號(可模糊搜尋)及「申 請項目」選擇為「廢止」,後續資料輸入及審核流程同新案申請流程。

<span id="page-40-0"></span>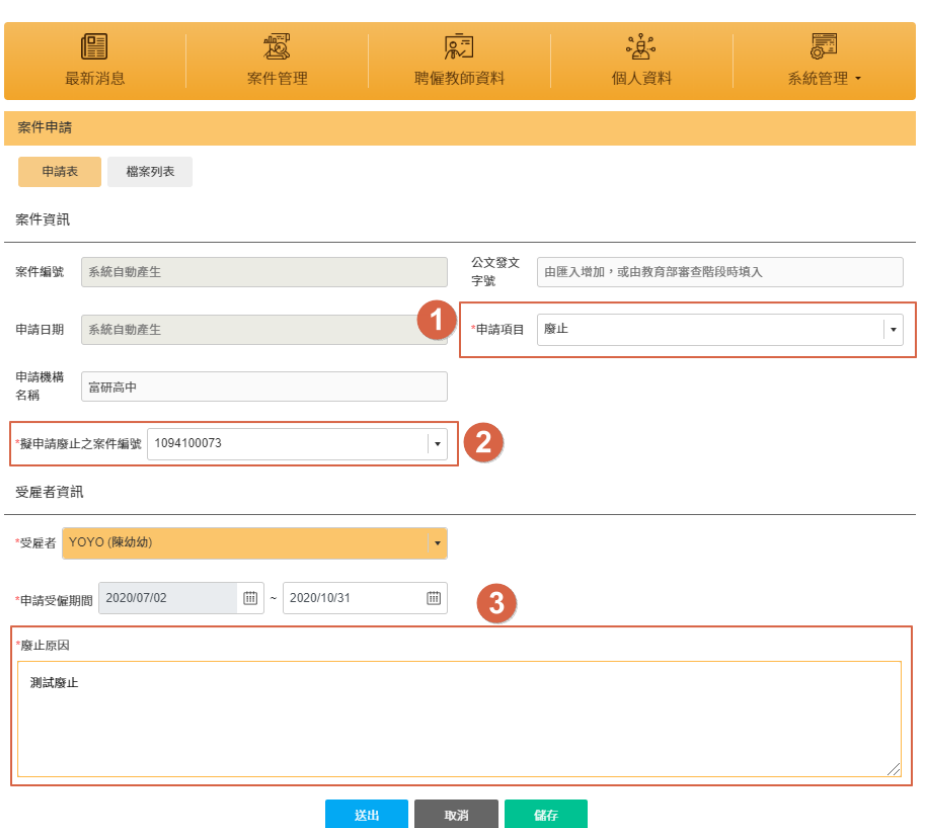

圖 53、廢止案件申請畫面

### <span id="page-41-0"></span>**5-5.** 專科以上申請**-**補件

送出申請

檢核通過

A. 於案件管理選擇「申請狀態」為補件,進行查詢。若非新聘,則需點選「續聘」或 「變更」才會出現對應之補件案件

<span id="page-41-1"></span>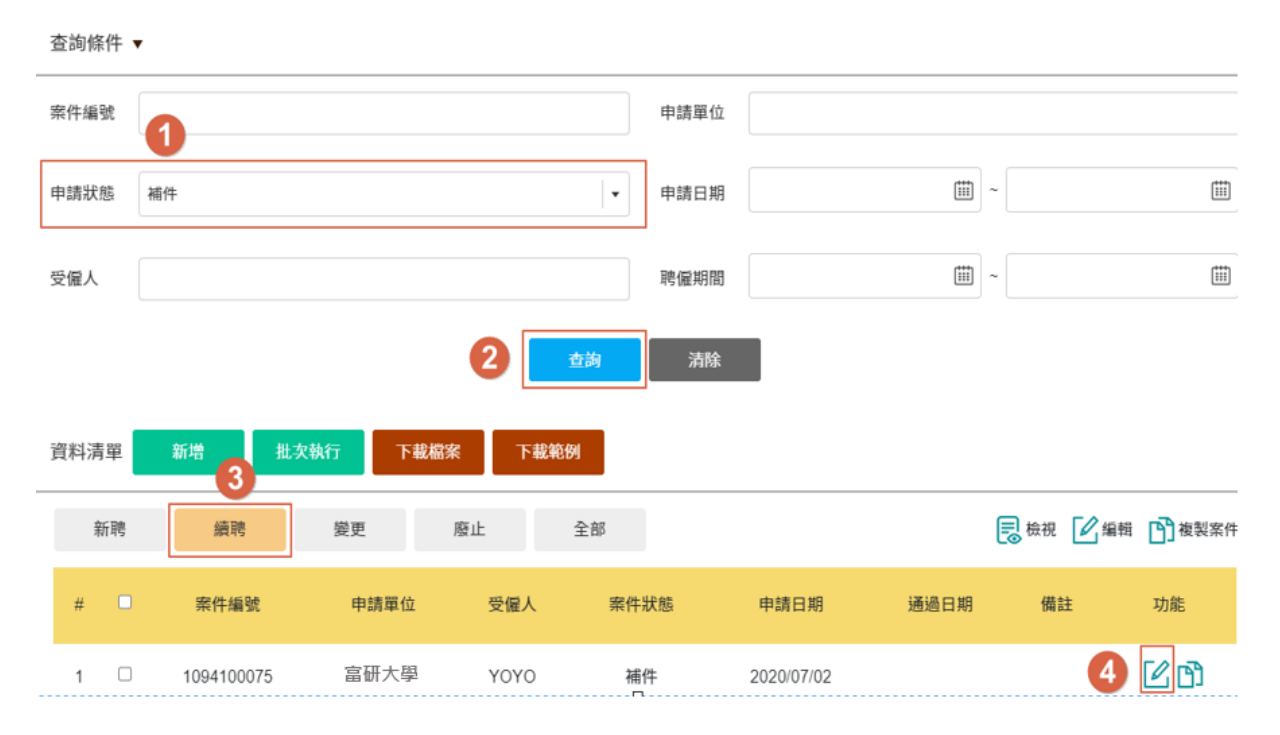

圖 54、補件編輯畫面

<span id="page-41-2"></span>B. 可於審核流程查看補件說明,補件完成確認無誤後,則點選「送出」

申請者

申請機構

圖 55、補件意見查看畫面

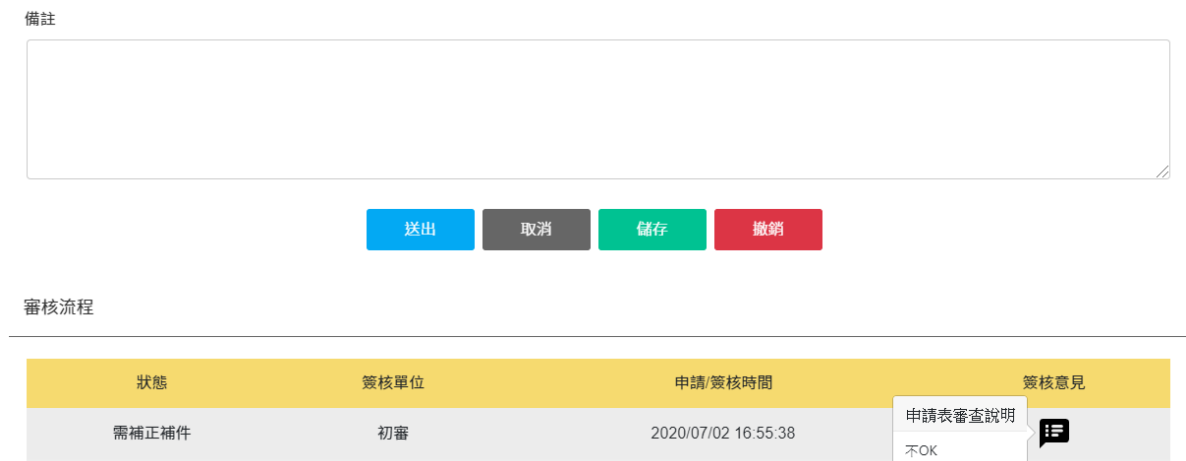

2020/07/02 16:44:26

2020/07/02 16:44:26

<span id="page-42-0"></span>C. 完成補件送出後,案件狀態改為「補件 檢核中」

圖 56、送出補件後案件狀態

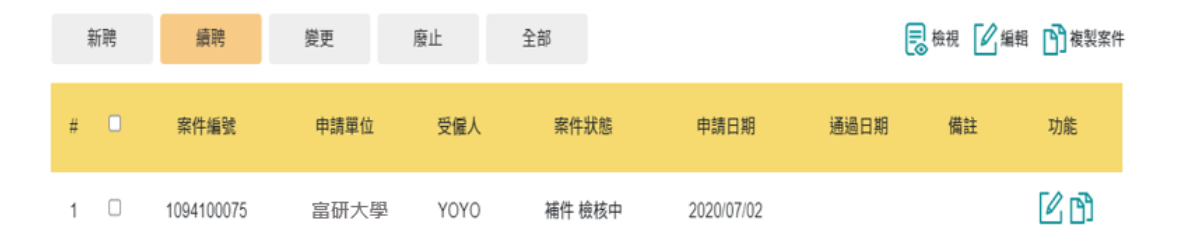

### <span id="page-43-0"></span>**5-6.** 專科以上申請**-**撤銷申請

A. 於案件管理選擇對應「申請狀態」(未送出/審查中),進行查詢。查詢後選擇欲撤銷 申請之案件

<span id="page-43-1"></span>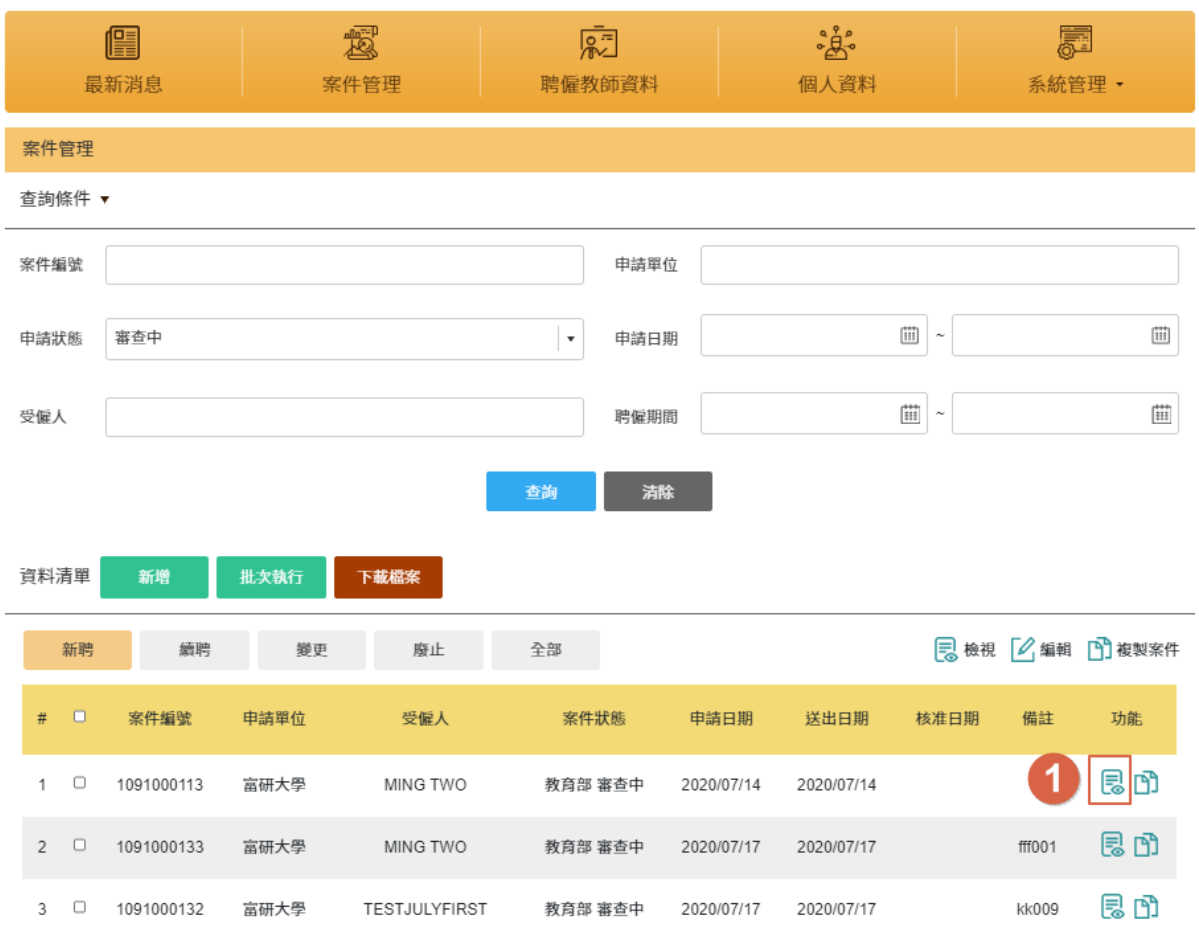

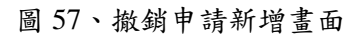

B. 系統跳轉至案件畫面,點選「撤銷」後,系統跳出視窗確認是否撤銷申請(撤銷申請 後則該案件編號無法再執行其他動作),點選「是」後,跳出撤銷成功畫面

#### 圖 58、撤銷申請確認畫面

<span id="page-44-0"></span>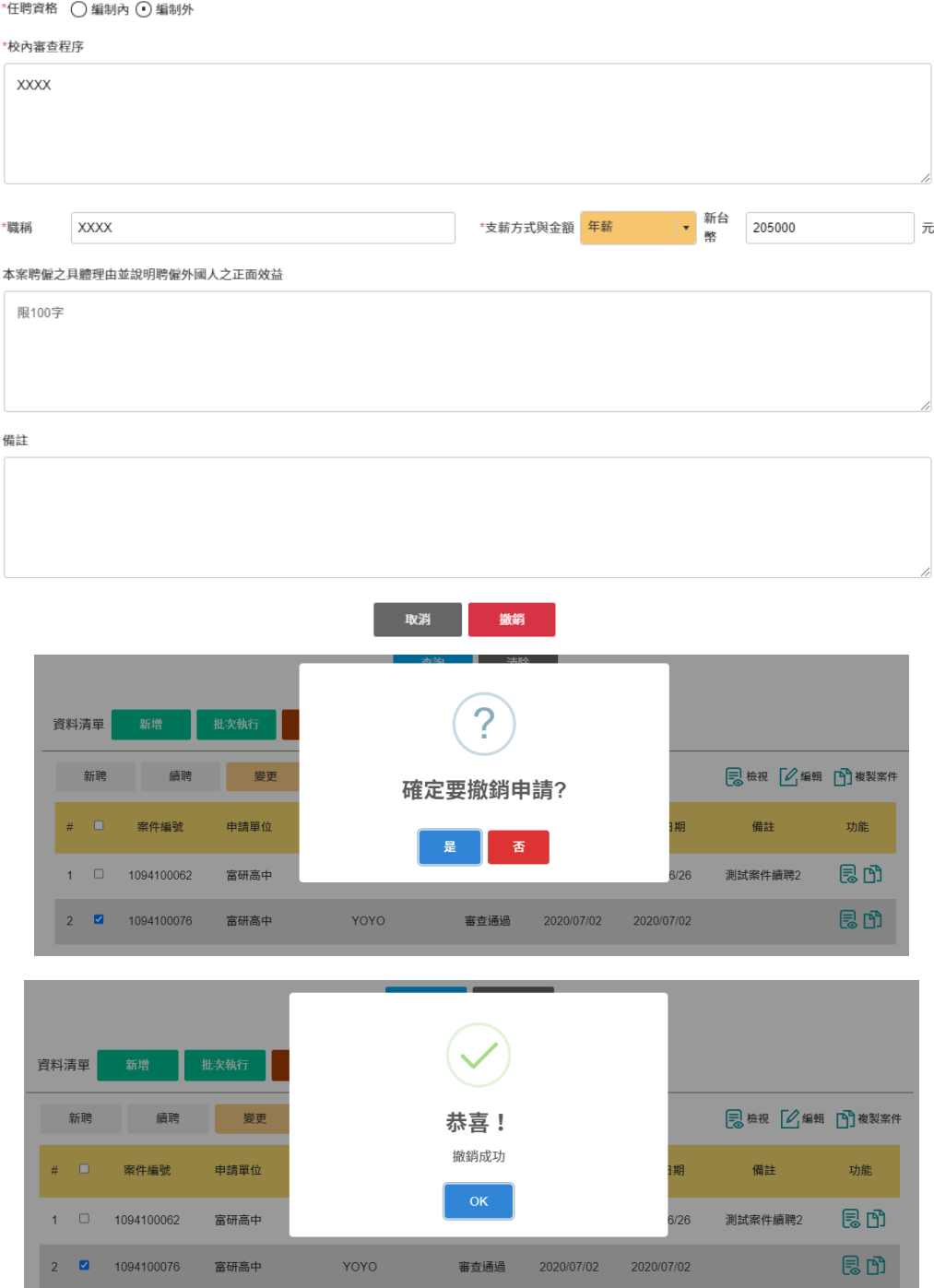

C. 可於申請狀態為「撤銷申請」進行查詢已撤銷申請成功的案件編號。

<span id="page-45-1"></span>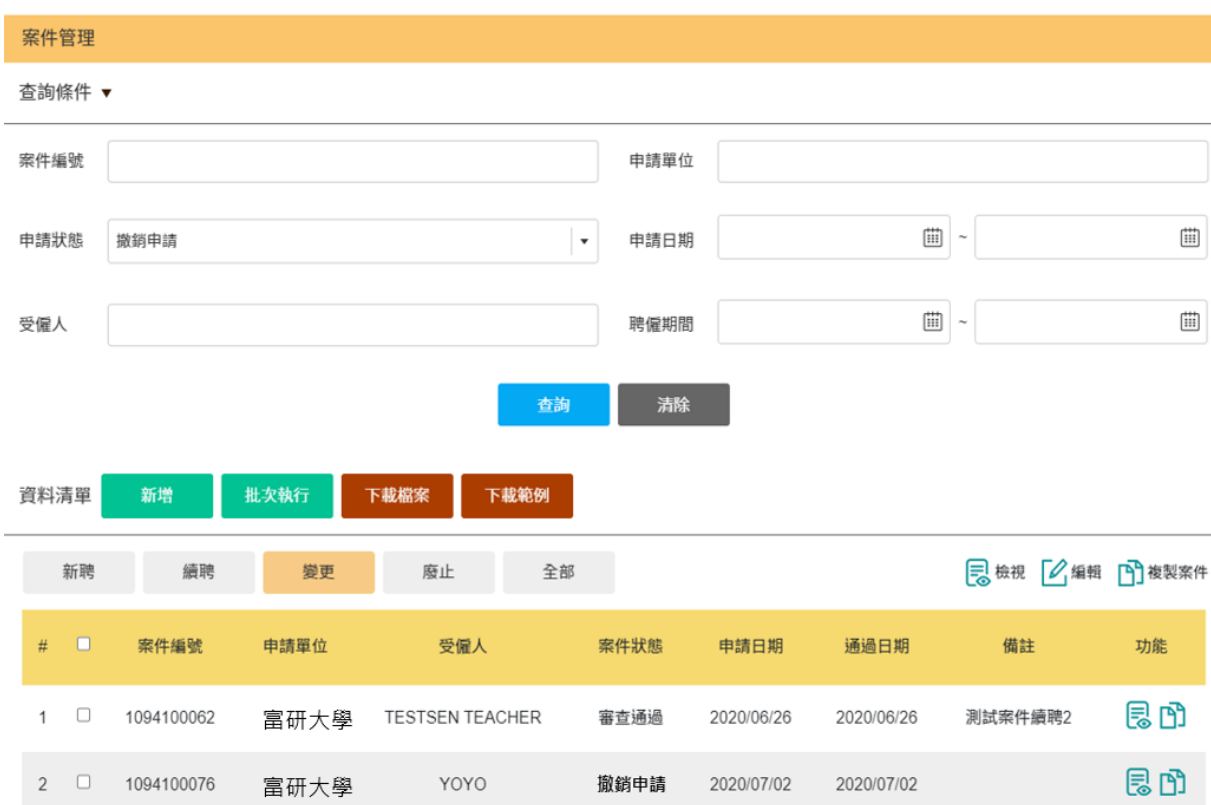

#### 圖 59、撤銷申請後案件狀態

# <span id="page-45-0"></span>**5-7.** 專科以上申請**-**退件

<span id="page-45-2"></span>A. 學校管理者可對學校一般人員,於案件中選擇「不通過」進行退件。

圖 60、學校管理者退件畫面

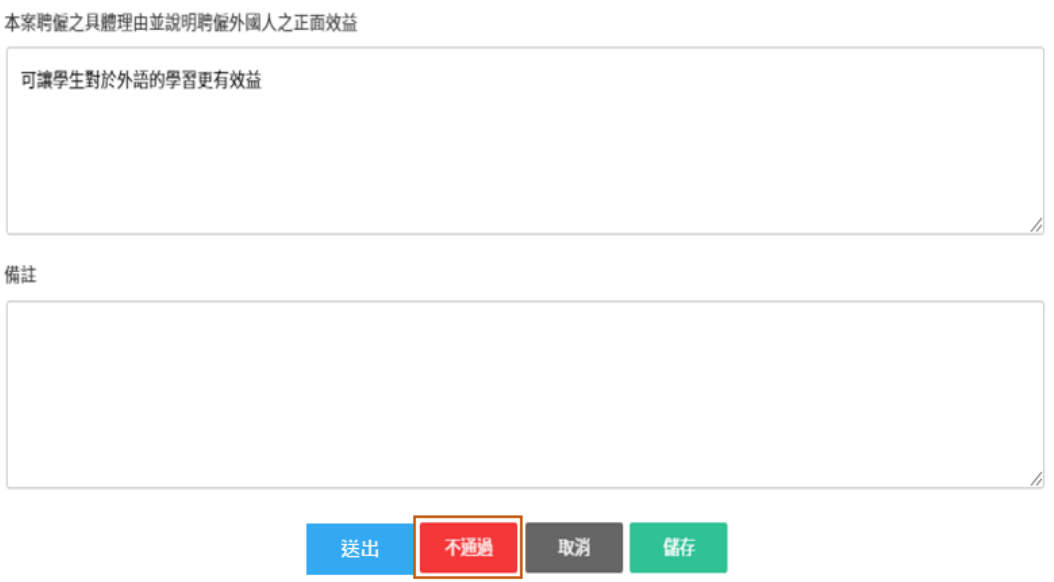

B. 申請者於案件管理選擇「申請狀態」為"退件",進行查詢。退件後,需重新新增案 件申請。

<span id="page-46-0"></span>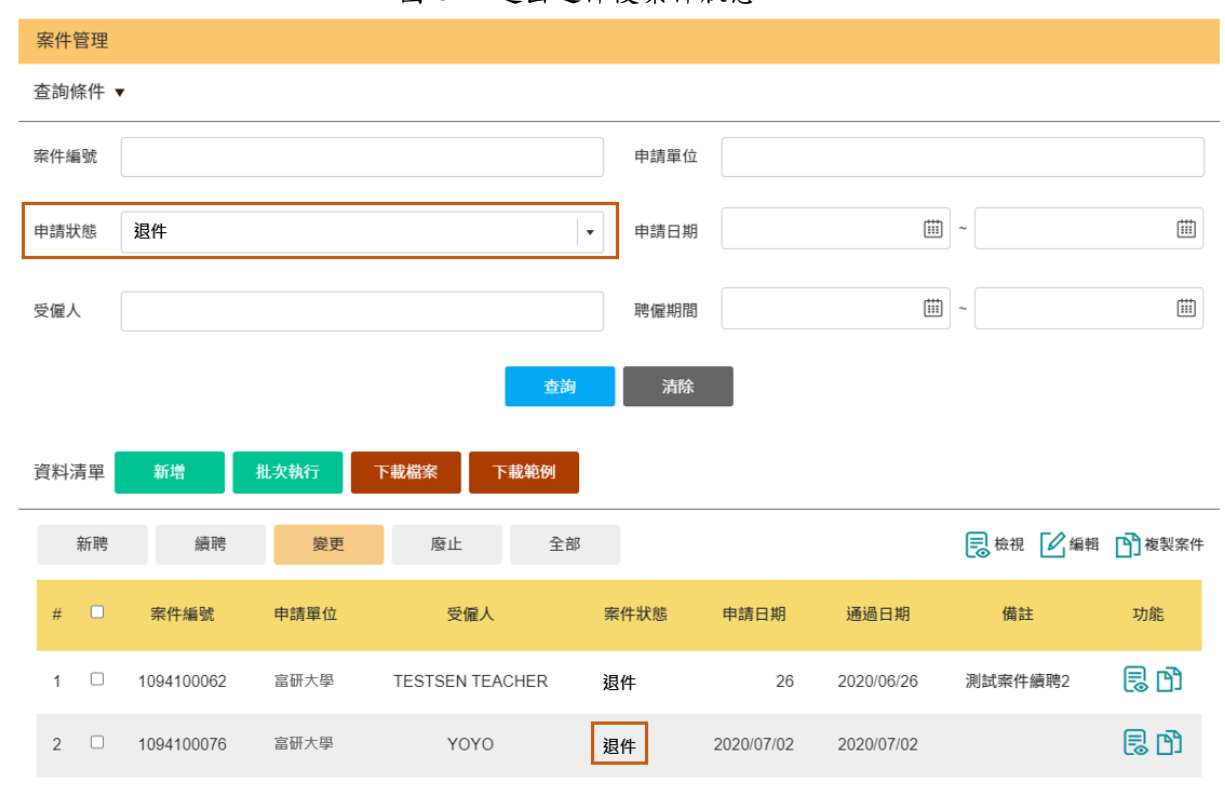

圖 61、送出退件後案件狀態

### <span id="page-47-0"></span>第六章 **E-mail** 寄送流程

#### <span id="page-47-1"></span>**6-1.** 案件待檢核

<span id="page-47-5"></span>學校管理者會收到學校一般人員送出案件的電子郵件通知(如圖 [62](#page-47-5)),並可點選「登入外 聘教師系統」直接開啟系統查看。

圖 62、學校管理者於學校一般人員送出後收取的電子郵件

待檢核案件 收件匣×

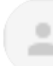

ilinkpg2440@gmail.com

寄給我▼

富研高中 柯名璟 您好: 有一筆續聘案件待檢核,詳請請登入外聘教師系統查看。

#### <span id="page-47-2"></span>**6-2.** 案件不通過

<span id="page-47-6"></span>申請者會收到學校管理者不通過案件的電子郵件通知(如),並可點選「登入外聘教師系 統」直接開啟系統查看。

圖 63、不通過電子郵件通知畫面

不涌渦涌知 吸作匣×

ilinkpg2440@gmail.com 寄給 我 ▼

下午12:01 (1 小時前)

富研大學 柯名璟 您好: 有一筆續聘案件不通過,詳請請<mark>登入外聘教師系統</mark>查看。

#### <span id="page-47-7"></span><span id="page-47-3"></span>**6-3.** 案件審查通過

圖 64、審查通過通知畫面

審核完成 收件匣×

下午1:54 (4分鐘前)

ilinkpg2440@gmail.com 寄給 我 ▼

富研高中 柯名璟 您好: 有一筆新聘案件・編號【1094100106】的案件已完成審核・詳請請登入外聘教師系統查看。

#### <span id="page-47-4"></span>**6-4.** 案件待補件

被審核人員視為補件時,系統退回申請者時,會收到補件的電子郵件通知

#### 圖 65、補件電子郵件通知畫面

<span id="page-48-1"></span>案件需補件 W作匣× 6 Z ilinkpg2440@gmail.com 下午1:31 (0分鐘前) ☆ ← :  $\begin{array}{c} \bullet \\ \bullet \end{array}$ 寄給我 ▼ 富研大學 柯名璟 您好: 您有一筆1091000108案件需補件,簽核内容【申請表審查說明:檔案列表001 】,請於有效時間内完成補件,詳請讀<mark>登入外</mark> 聘教師系統查看。

### <span id="page-48-0"></span>**6-5.** 案件退件

<span id="page-48-2"></span>申請者會收到地方政府/初審機關/教育部退件案件的電子郵件通知(如),並可點選「登 入外聘教師系統」直接開啟系統查看。

圖 66、退件電子郵件通知畫面

退件通知 吸作匣×

ilinkpg2440@gmail.com

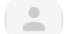

下午1:34 (0分鐘前)

寄給我▼

富研大學 柯名璟 您好: 您有一筆續聘案件,編號【1091000108】的案件被退件,詳請請<mark>登入外聘教師系統</mark>查看。

# <span id="page-49-0"></span>第七章 學校管理者**-**系統管理

### <span id="page-49-1"></span>**7-1.** 帳號新增**/**查詢**-**學校一般人員

<span id="page-49-2"></span>A. 於「系統管理」下拉選單中的「帳號管理」(如圖 [67](#page-49-2)), 提供給學校管理員進行帳號 新增或查詢。

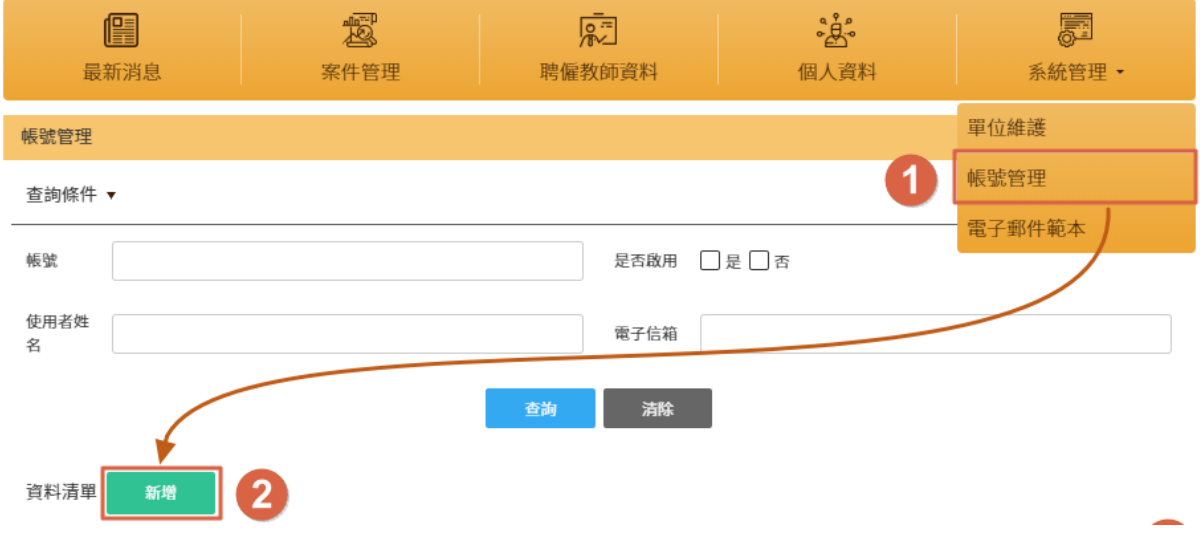

B. 點選「新增」後,則跳轉至單位使用者資料維護畫面。

<span id="page-49-3"></span>填寫帳號資訊(如圖 [68](#page-49-3)), 電子信箱請務必使用任職機構所給予的電子信箱。

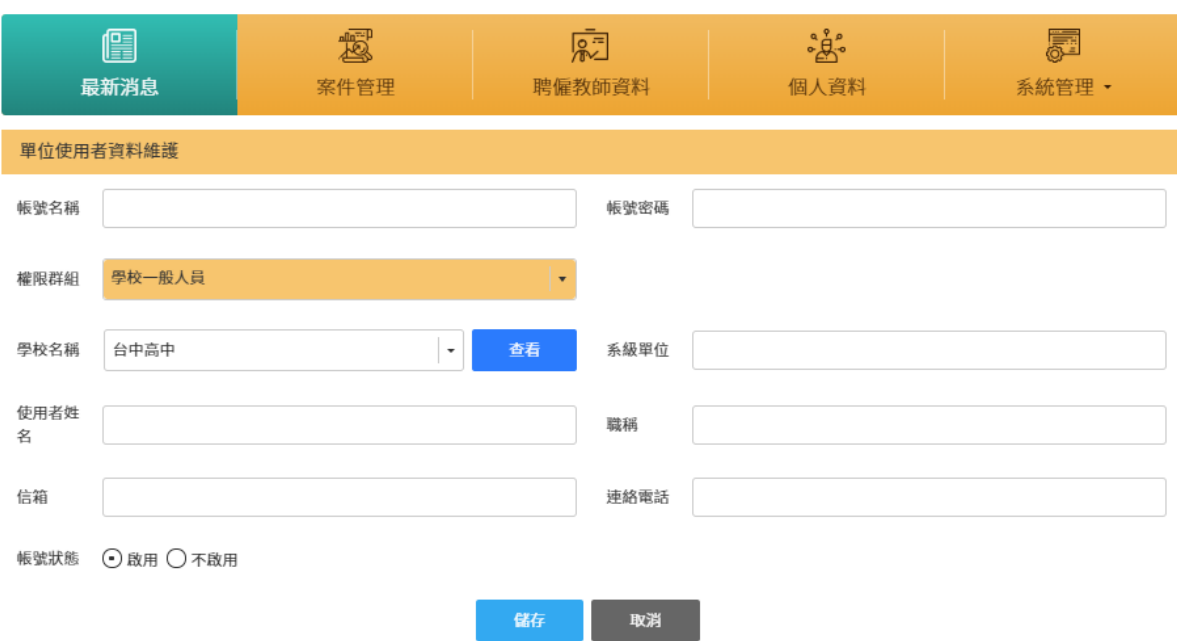

圖 68、帳號資料維護

圖 67、帳號新增說明

### <span id="page-50-0"></span>**7-2.** 新增電子郵件範本

A. 於「系統管理」下拉選單中的「電子郵件範本」(圖[69](#page-50-1)圖[67](#page-49-2)),提供給學校管理員電 子郵件範本的新增或查詢。

<span id="page-50-1"></span>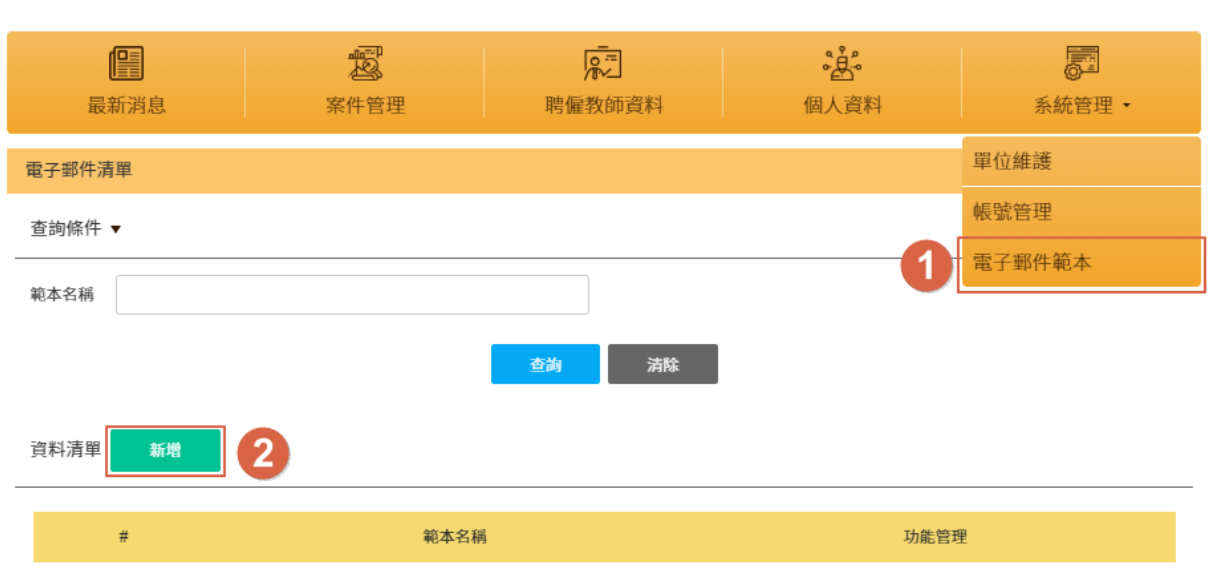

圖 69、新增電子郵件範本

<span id="page-51-2"></span>B. 點選「新增」後,則跳轉至電子郵件範本編輯畫面,並進行範本輸入(如圖 [70](#page-51-2))

圖 70、電子郵件範本編輯

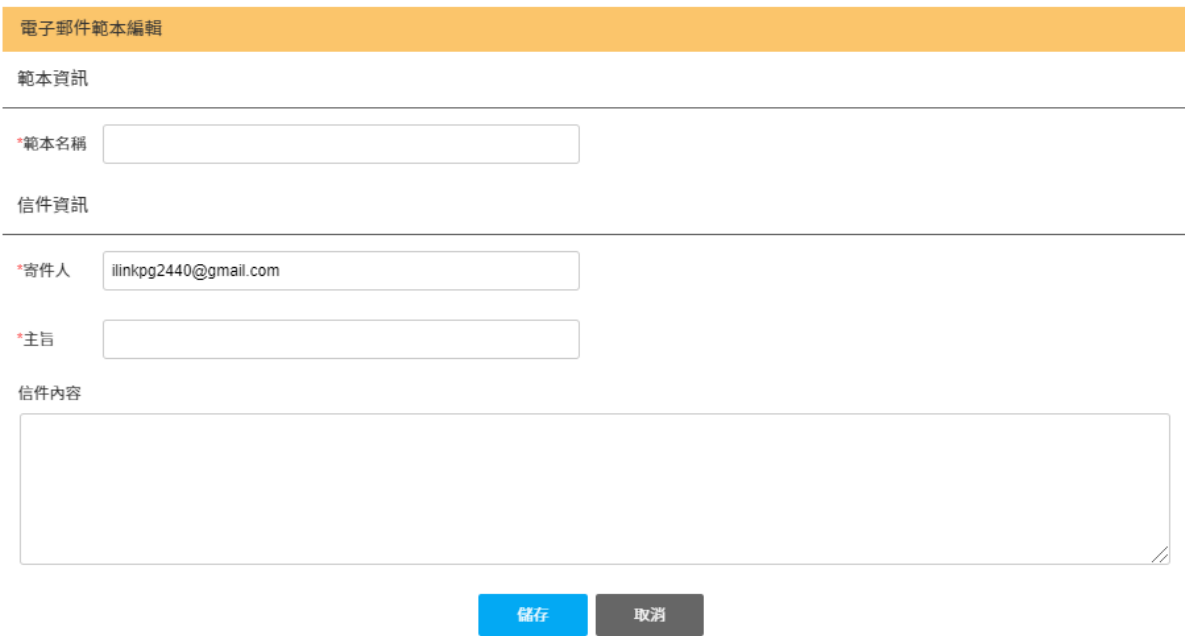

# <span id="page-51-0"></span>第八章 學校名冊下載

### <span id="page-51-1"></span>**8-1.** 下載說明

當申請學校的母帳號將案件送審之後,即可在【下載檔案】處產生兩個子選單。 【下載檔案】:下載教師所上傳的附件

【下載名冊】:下載案件申請書及教師名冊,每下載一次系統會產生主編號用來 證明此申請書是透過系統下載。

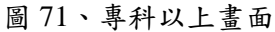

<span id="page-51-3"></span>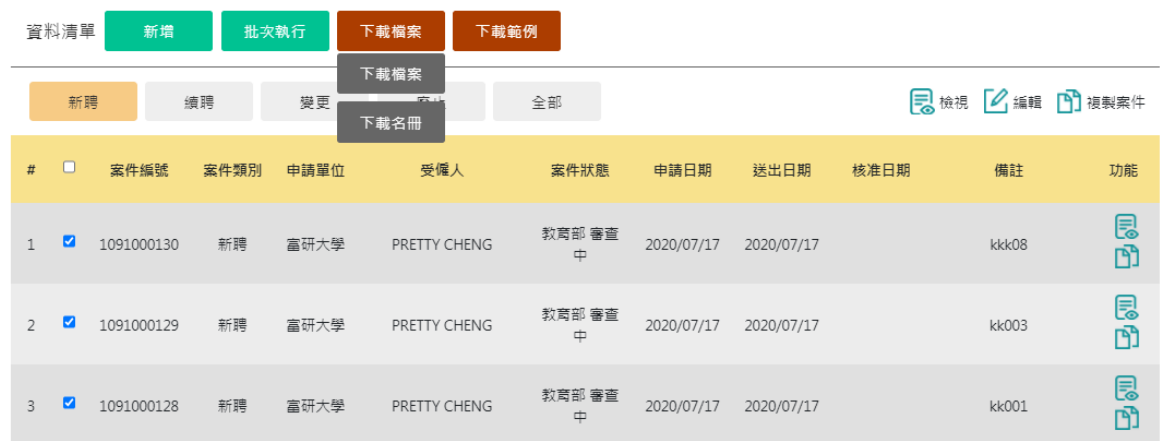

#### 圖 72、專科以下畫面

<span id="page-52-1"></span>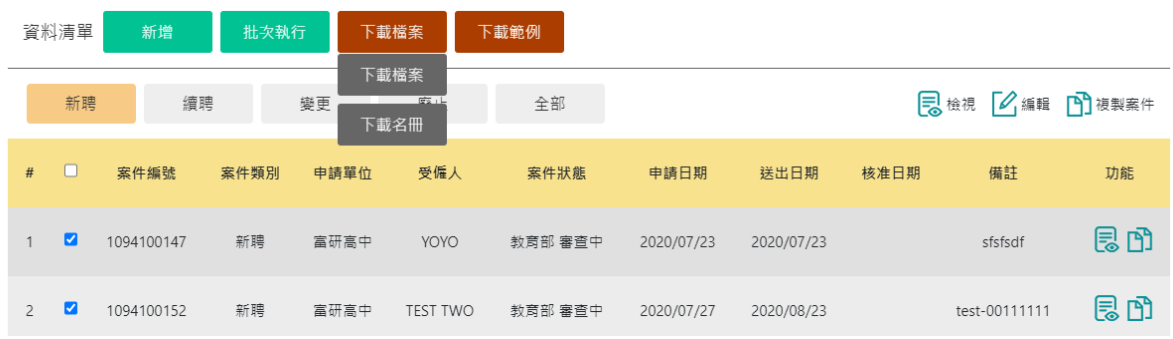

#### <span id="page-52-0"></span>**8-2.** 規則說明

A. 操作狀況

Case1:案件狀態(審核中)→勾選單一案件→下載檔案→產出對應資料。 Case2:案件狀態(審核中)→批次勾選案件→下載檔案→產出對應資料。

- B. 操作說明
	- 1. 勾選案件之後,下載檔案選擇【下載名冊】,會包成壓縮檔。壓縮檔案內有案件 的附件檔案以及申請書跟教師名冊(1 份)

#### 圖 73、下載名冊檔案壓縮後示意圖

<span id="page-52-2"></span>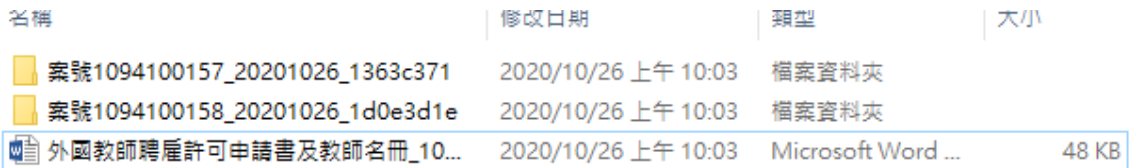

2. 申請表的右上角會記錄此次送件的主編號,主要是用來辨別該份資料由系統產 生,並無關連整體審核流程。

#### 圖 74、專科以下申請書示意圖

高級中等以下學校聘僱外國教師許可申請書。

案件編號: 1094100246

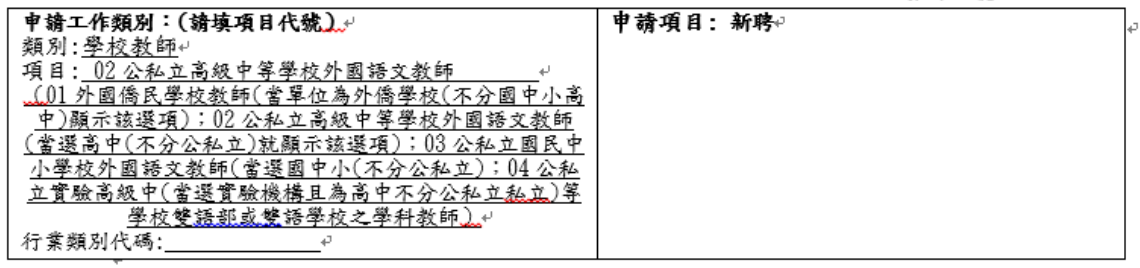

<span id="page-53-0"></span>表一

#### 圖 75、專科以上申請書示意圖

# 大專校院聘僱外國教師許可申請書。

案件編號: 1091000248₽

<span id="page-53-1"></span>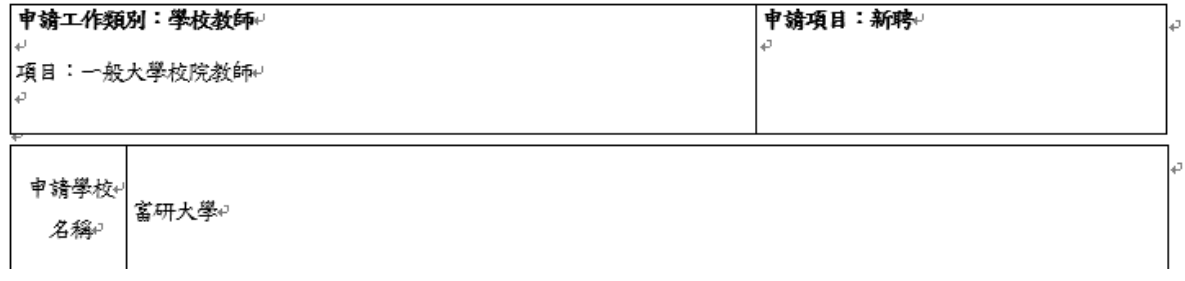

### 3. 教師名冊的右上角會有個人案件的編號,審核時都是依照此編號下去對照教師的 個人資訊。

<span id="page-53-2"></span>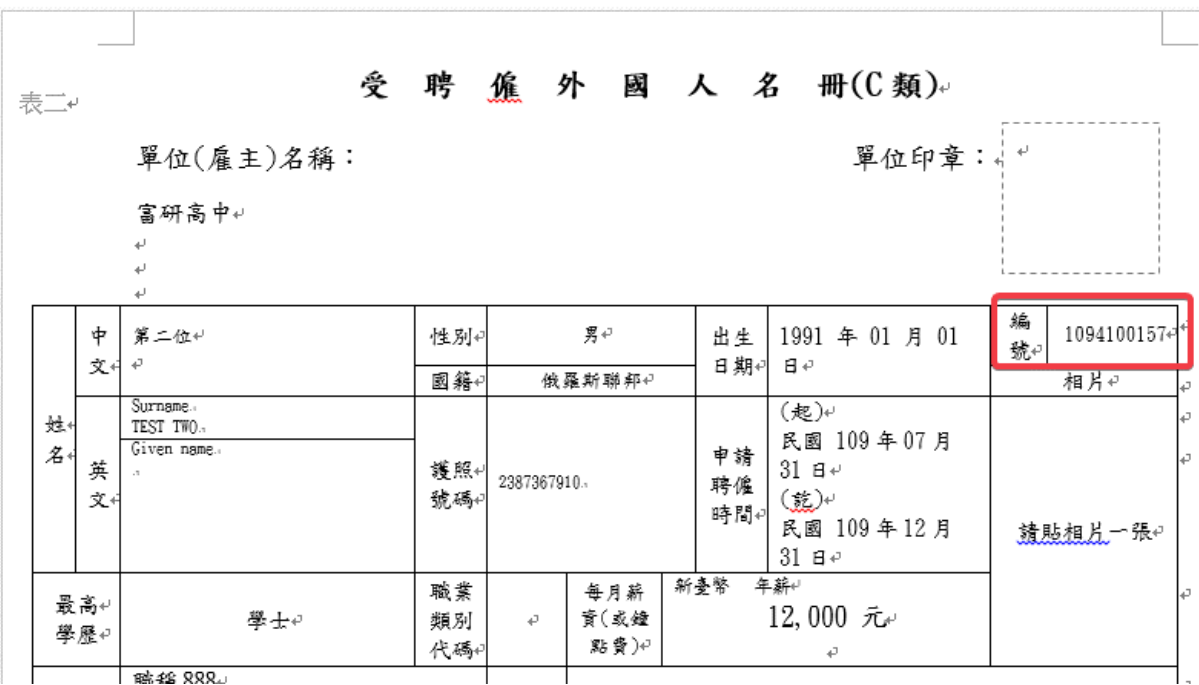

圖 76、專科以下教師名冊示意圖

<span id="page-54-0"></span>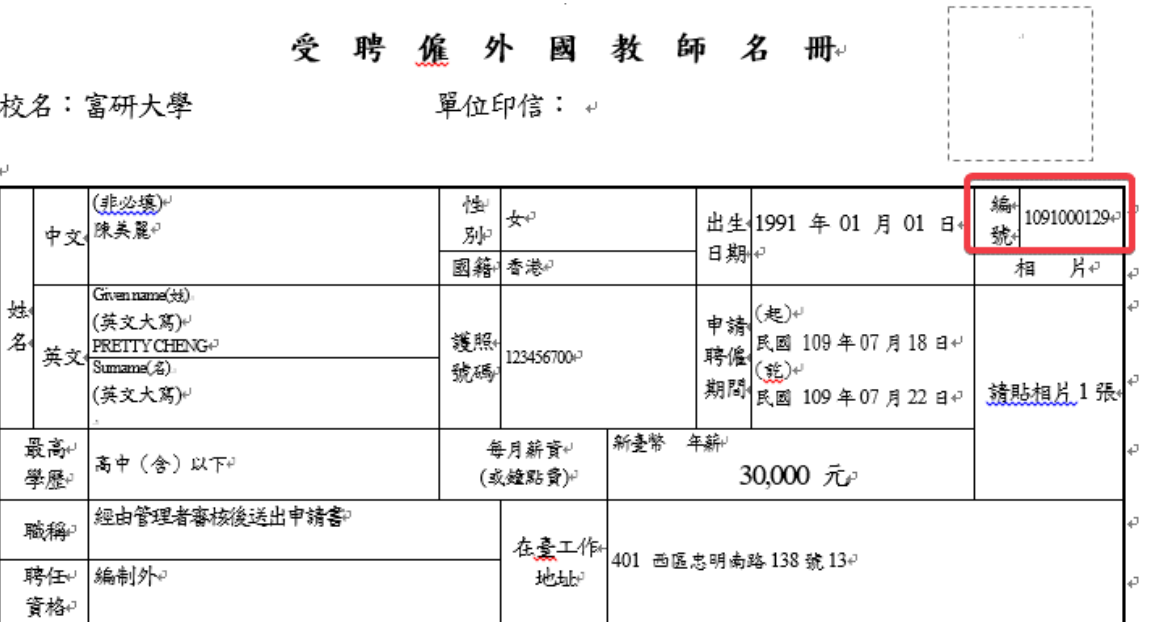

圖 77、專科以下教師名冊示意圖

注意:案件名冊僅在送審後可以下載,如該案件有較多關卡要送審,可以下載名 冊的關卡僅開放第一關卡可以下載。

53